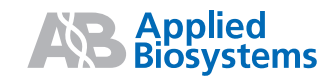

# Reference and Troubleshooting Guide

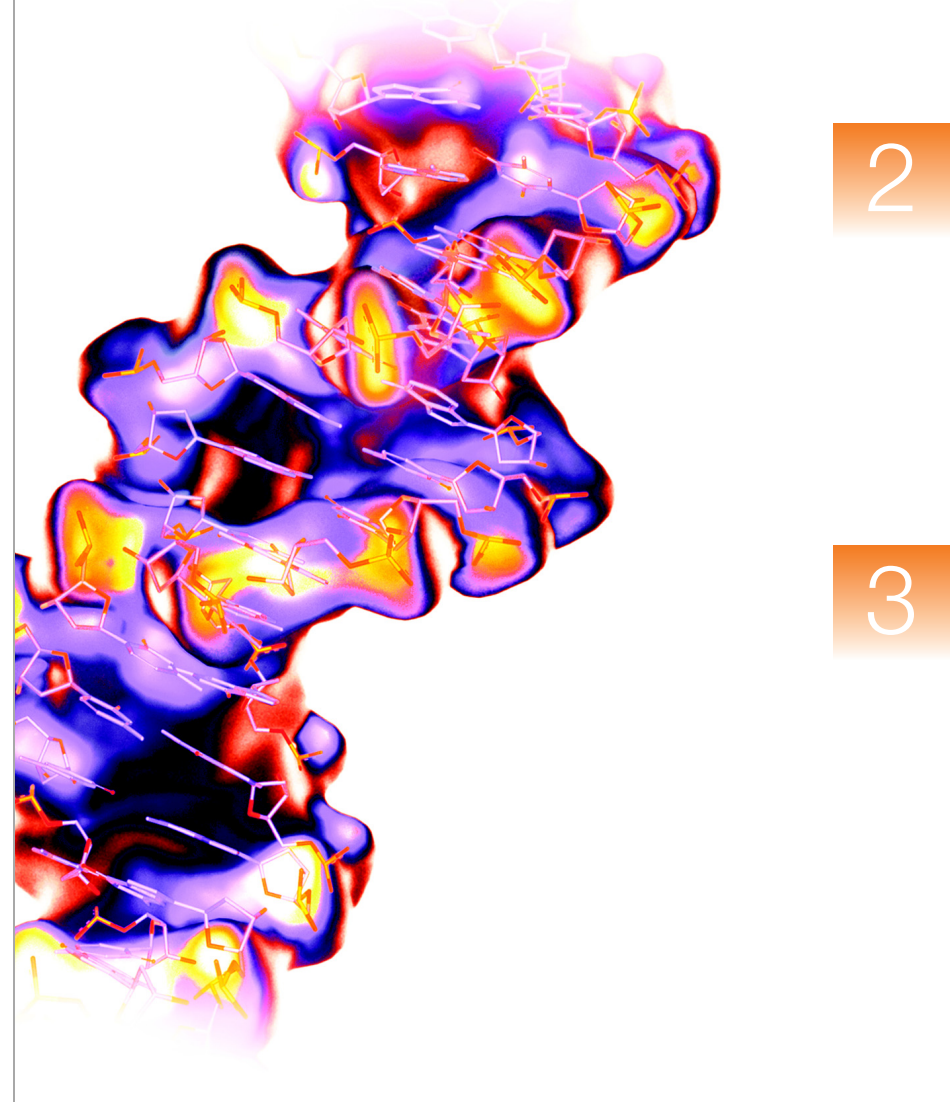

**[SNPlex™ System](#page-42-0)  [Troubleshooting](#page-42-0)**

**[Algorithms](#page-44-0)**

**Process Quality [Values and Basic](#page-10-0)  [Troubleshooting](#page-10-0)**

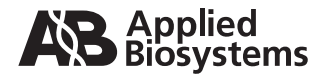

**[Process Quality](#page-10-0) Values and Basic [Troubleshooting](#page-10-0)**

# Reference and Troubleshooting Guide

**[SNPlex™ System](#page-42-0) [Troubleshooting](#page-42-0)**

**[Algorithms](#page-44-0)**

 $\overline{2}$ 

 $\mathbf 1$ 

#### © Copyright 2005, Applied Biosystems. All rights reserved.

#### **For Research Use Only. Not for use in diagnostic procedures.**

Information in this document is subject to change without notice. Applied Biosystems assumes no responsibility for any errors that may appear in this document. This document is believed to be complete and accurate at the time of publication. In no event shall Applied Biosystems be liable for incidental, special, multiple, or consequential damages in connection with or arising from the use of this document.

#### **Notice to Purchaser: License Disclaimer.**

**Purchase of this software product alone does not imply any license under any process, instrument or other apparatus, system, composition, reagent or kit rights under patent claims owned or otherwise controlled by Applera Corporation, either expressly, or by estoppel.**

GeneMapper Software has not undergone specific developmental validation for human identification applications. Human identification laboratories analyzing single-source or parentage samples which choose to use GeneMapper Software for data analysis should perform their own developmental validation studies.

The AFLP process is covered by patents owned by Keygene N.V.

#### **TRADEMARKS:**

ABI PRISM, Applied Biosystems, GeneMapper, and SNaPshot are registered trademarks, and the AB Design, Applera, FAM, GeneScan, ROX, and SNPlex are trademarks of Applera Corporation or its subsidiaries in the U.S. and/or certain other countries.

AFLP is a registered trademark of Keygene N.V.

This product includes software developed by the Apache Software Foundation (http://www.apache.org/). Copyright © 1999-2000 The Apache Software Foundation. All rights reserved.

This product includes software developed by the ExoLab Project (http://www. exolab.org/). Copyright 2000 © Intalio Inc. All rights reserved.

JNIRegistry is Copyright © 1997 Timothy Gerard Endres, ICE Engineering, Inc., http://www.trustice.com.

Windows is a registered trademarks of Microsoft Corporation.

Oracle is a registered trademark of Oracle Corporation.

All other trademarks are the sole property of their respective owners.

Applera Corporation is committed to providing the world's leading technology and information for life scientists. Applera Corporation consists of the Applied Biosystems and Celera Genomics businesses.

Part Number 4366831 Rev. A 06/2005

# **Contents**

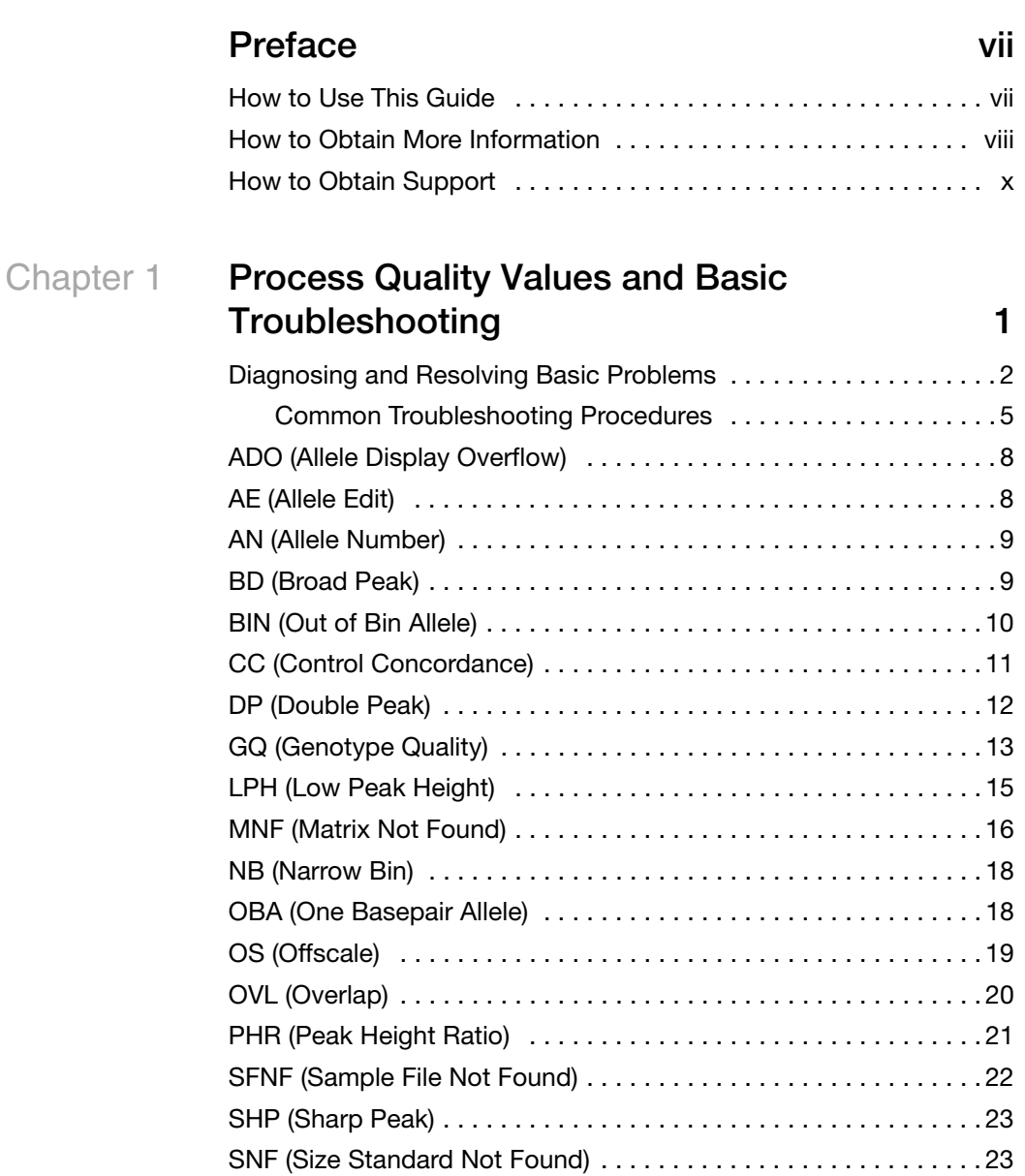

#### **Contents**

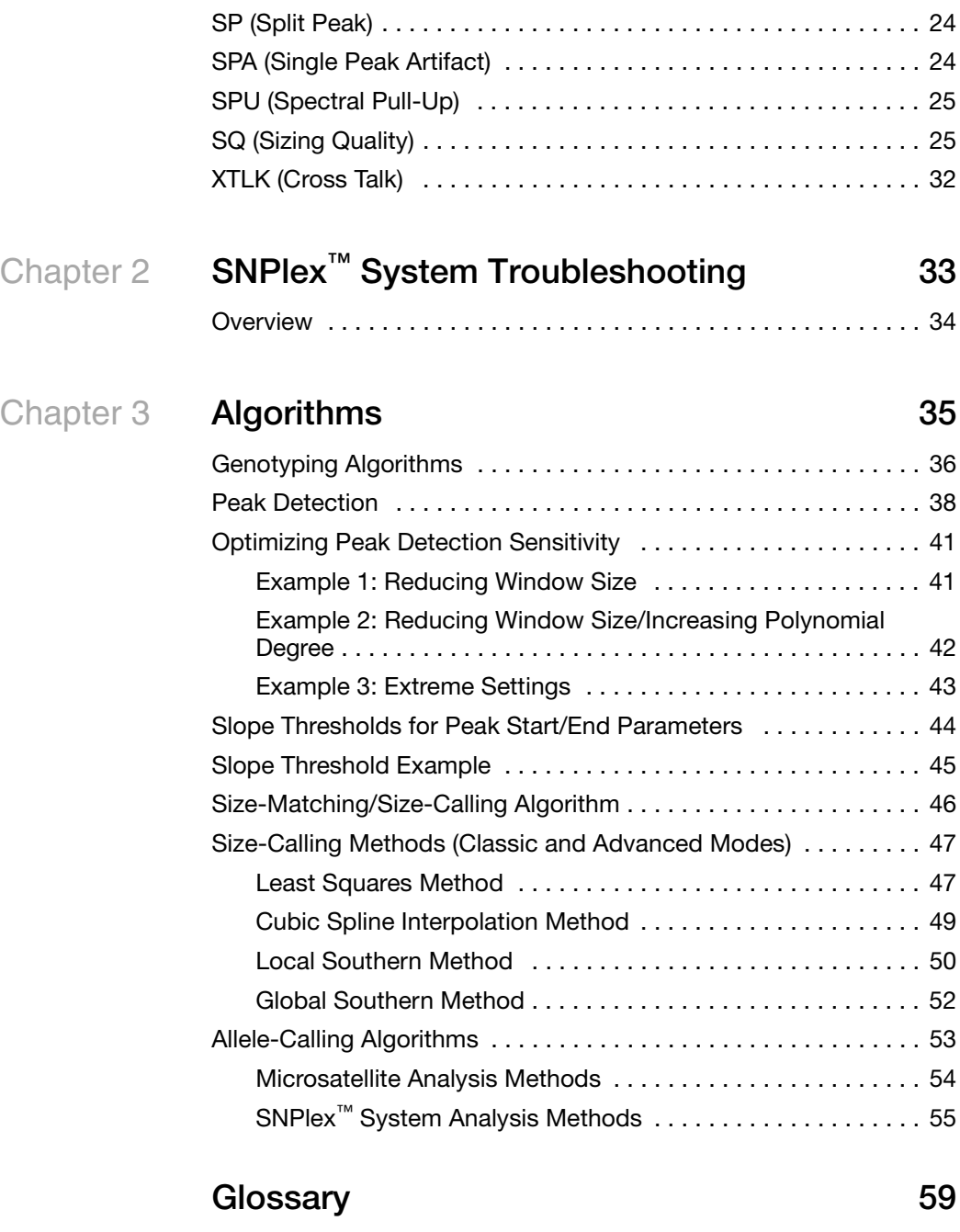

**[Index 67](#page-76-0)**

# **Preface**

### <span id="page-6-1"></span><span id="page-6-0"></span>**How to Use This Guide**

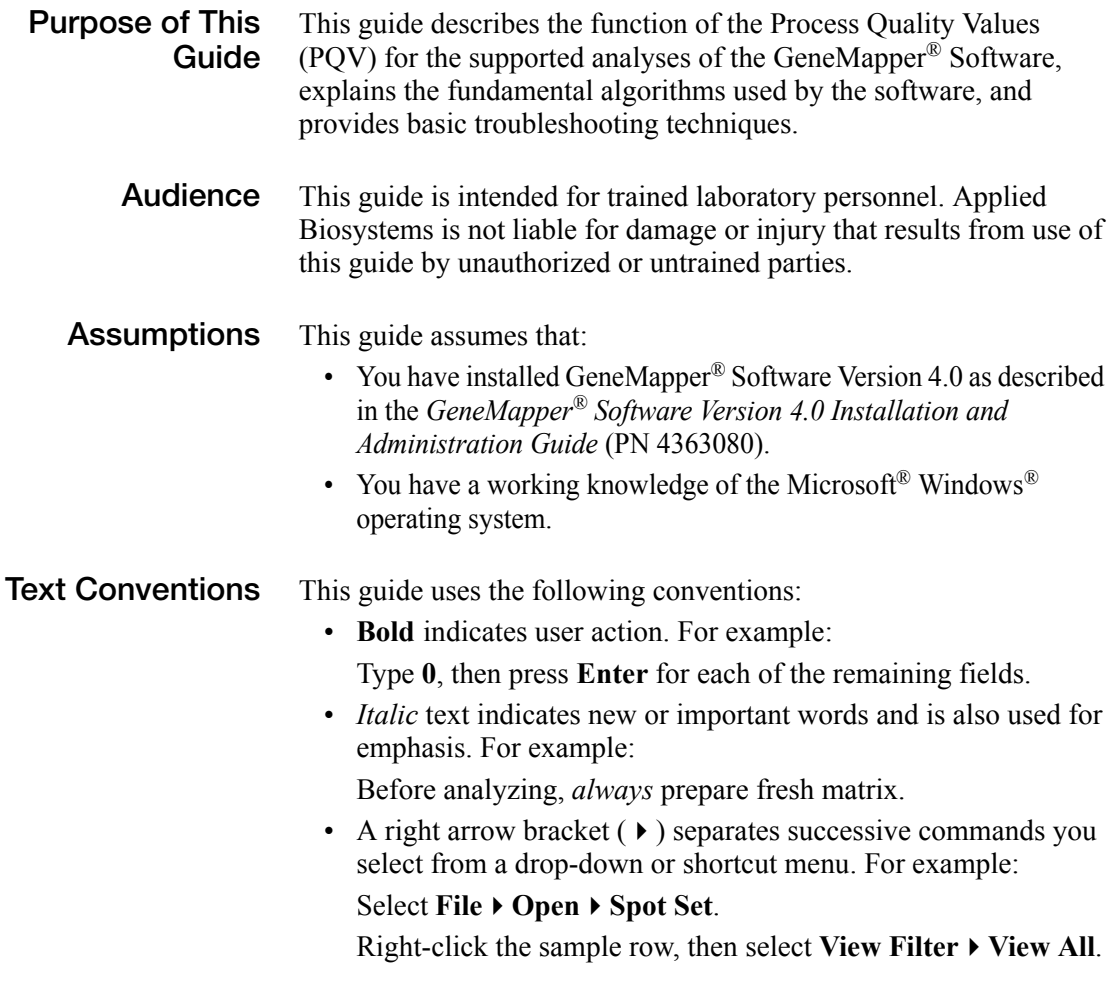

#### **User Attention Words**

Two user attention words appear in Applied Biosystems user documentation. Each word implies a particular level of observation or action as described below:

**Note:** Provides information that may be of interest or help but is not critical to the use of the product.

**IMPORTANT!** Provides information that is necessary for proper instrument operation, accurate chemistry kit use, or safe use of a chemical.

Examples of the user attention words appear below:

**Note:** The size of the column affects the run time.

**Note:** The Calibrate function is also available in the Control Console.

**IMPORTANT!** To verify your client connection to the database, you need a valid Oracle user ID and password.

**IMPORTANT!** You must create a separate Sample Entry Spreadsheet for each 96-well plate.

#### <span id="page-7-0"></span>**How to Obtain More Information**

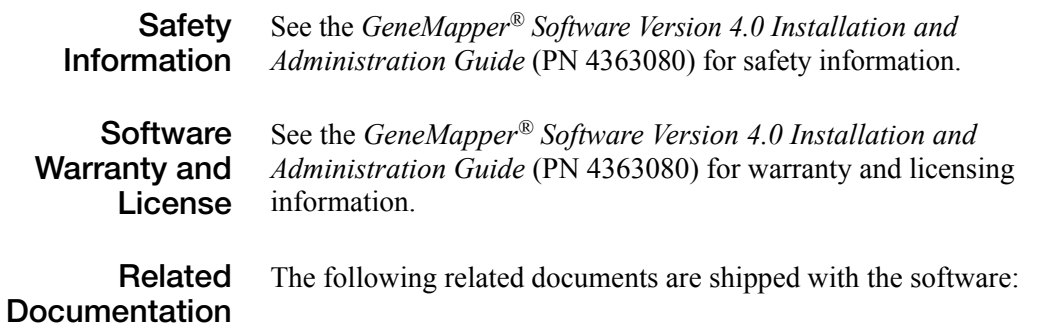

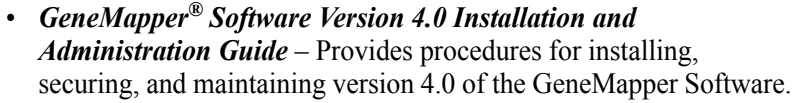

- *GeneMapper® Software Version 4.0 Getting Started Guides* Five guides that explain how to analyze the application-specific example data provided with the GeneMapper Software. The guides provide brief, step-by-step procedures for the analysis of microsatellite, LOH, AFLP<sup>®</sup> system, SNaPshot<sup>®</sup> kit, and SNPlex™ system data generated by compatible Applied Biosystems electrophoresis instruments and Data Collection Software. The guides are designed to help you quickly learn to use basic functions of the GeneMapper Software.
- *GeneMapper® Software Version 4.0 Online Help* Describes the GeneMapper Software and provides procedures for common tasks. Access online help by pressing  $F1$ , selecting  $Help \rightarrow$  Contents and **Index**, or clicking **a** in the toolbar of the GeneMapper window.
- *GeneMapper® Software Version 4.0 Quick Reference Card* Provides workflows for specific analysis types and lists instruments, software, and analysis applications compatible with the GeneMapper Software.
- *GeneMapper® Software Version 4.0 Reference and Troubleshooting Guide* – Provides reference information such as theory of operation and includes troubleshooting information.

Portable document format (PDF) versions of this guide and the other documents listed above are available on the *GeneMapper® Software Version 4.0 Documentation CD*.

**Note:** For additional documentation, see ["How to Obtain Support"](#page-9-0) on [page x](#page-9-0).

**Send Us Your Comments** Applied Biosystems welcomes your comments and suggestions for improving its user documents. You can e-mail your comments to:

#### **[techpubs@appliedbiosystems.com](mailto:techpubs@appliedbiosystems.com)**

**Obtaining Information from the Online Help**

The GeneMapper® Software features an online help system that describes how to use each feature of the user interface. To access the online help, click  $\bullet$  in any window or dialog box (**Help**  $\bullet$  **Contents and Index** if available) for more information.

### <span id="page-9-0"></span>**How to Obtain Support**

For the latest services and support information for all locations, go to **<http://www.appliedbiosystems.com>**, then click the link for **Support**.

At the Support page, you can:

- Search through frequently asked questions (FAQs)
- Submit a question directly to Technical Support
- Order Applied Biosystems user documents, MSDSs, certificates of analysis, and other related documents
- Download PDF documents
- Obtain information about customer training
- Download software updates and patches

In addition, the Support page provides access to worldwide telephone and fax numbers to contact Applied Biosystems Technical Support and Sales facilities.

# <span id="page-10-1"></span><span id="page-10-0"></span>Process Quality Values and Basic Troubleshooting

**Chapter 1 Process Quality Val and Basic Troubleshoot** 

> **Chapter 2** SNPlex™ System Troubleshooting

> > **Chapter 3**

Algorithms

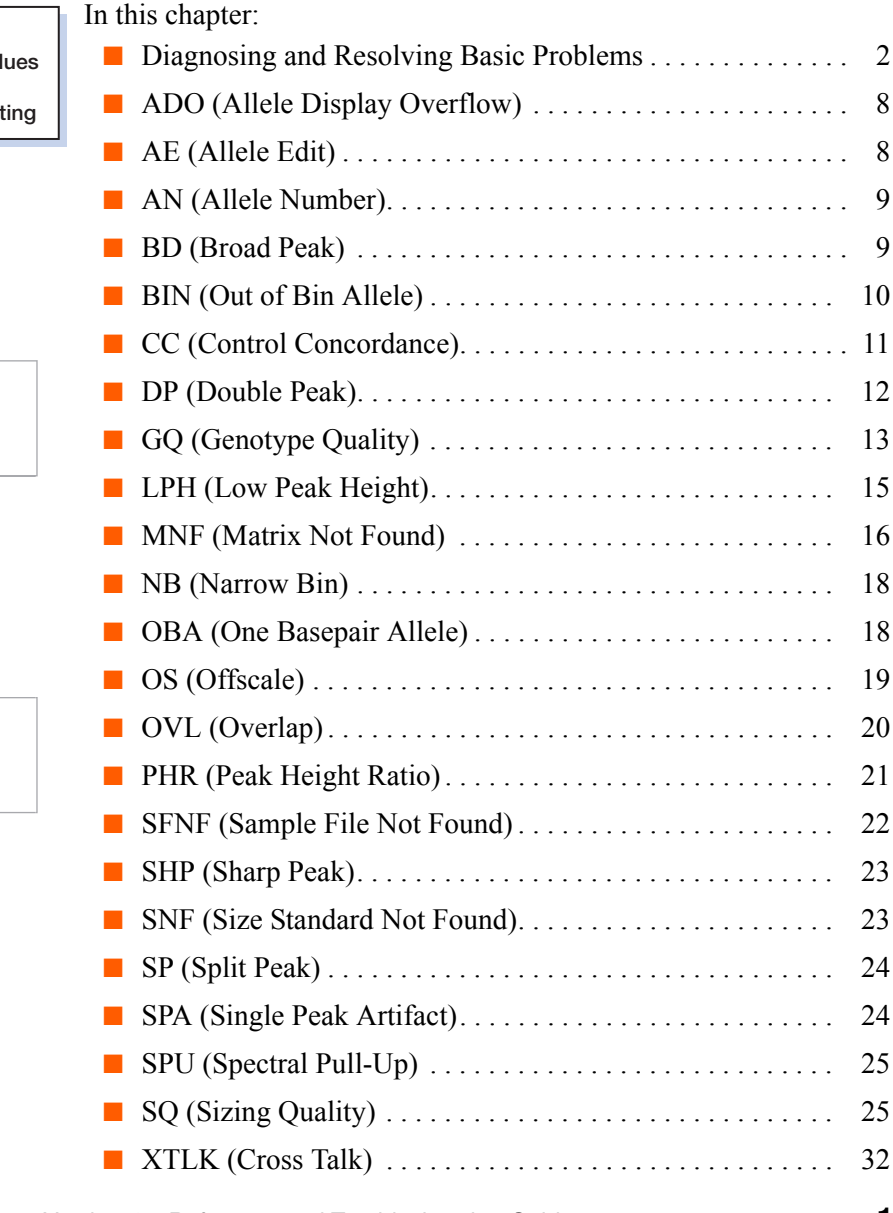

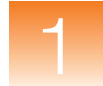

### <span id="page-11-0"></span>**Diagnosing and Resolving Basic Problems**

#### **PQVs and the Troubleshooting Process**

The GeneMapper® Software has a system of Process Quality Values (PQVs) that provide the basis for troubleshooting fragment analysis data using the software. PQVs are application-specific metrics, where each evaluates the data for a specific quality that is consistent with a problem associated with the type of analysis. In this way, the PQV system can alert you to potential problems and provide you with a starting point for investigation.

**About Process Quality Values (PQVs)**

Each individual PQV displays the result of a unique algorithmic test that evaluates a specific property of the fragment analysis data. The software performs the PQV tests in a specific sequence during the analysis. With the exception of the Sizing Quality (SQ) PQV, the software completes the analysis of each sample in a project even if a sample fails one or more PQV tests.

The majority of PQV metrics yield numeric values between 0 and 1, where 1 indicates that the related sample data or genotype completely passed the associated test. Following the analysis, the software uses the upper and lower thresholds for each PQV to translate the numeric score into one of three symbols, displayed in the Samples or Genotypes tab of the GeneMapper window.

**Note:** If the thresholds of a PQV can be customized, the software displays the parameters in the Quality Flags tab of the analysis method.

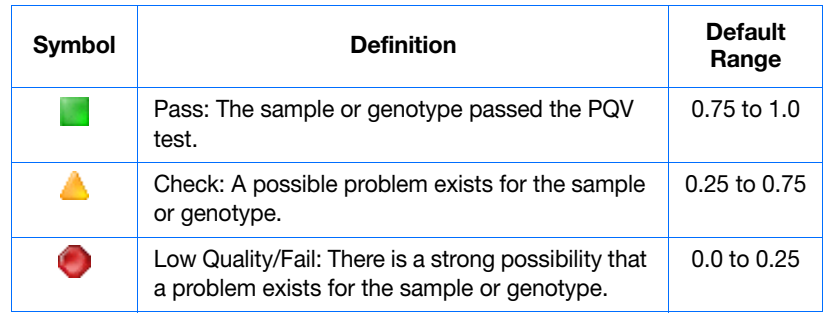

**Note:** Applied Biosystems recommends examining all samples that produce  $\bigwedge$  (Check) or (Low Quality).

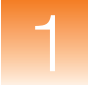

**Note:** The Allele Display Overflow (ADO) and Allele Edit (AE) PQVs of the Genotypes tab report their results as  $\boldsymbol{\times}$  instead of the colored icons.

**Note:** The GeneMapper Software does not complete the analysis of samples that display (Low Quality) for the Sizing Quality  $(SQ)$ PQV test.

#### **Adjusting the Threshold Settings of PQV Tests**

Some PQV metrics include components that can be customized. In those cases, the user-defined parameters for the PQV appear in the Peak Quality tab of analysis methods for the applicable analysis type.

#### **Adjusting the Weights of PQV**

The majority of PQV contribute to the Genotype Quality (GQ) PQV, a metric used to gauge the confidence of each genotype call. In those cases, some PQV contain user-defined weights that determine how significantly the associated PQV affect the GQ PQV calculation. For those PQV, the user-defined weights appear in the Quality Flag tab of analysis methods for the applicable analysis type. For more information on the calculation of the GQ PQV, see ["GQ \(Genotype Quality\)" on](#page-22-0)  [page 13.](#page-22-0)

**Note:** You can configure a PQV so that it does not contribute to the GQ (by setting the weight to 0). However, the PQV remains active.

#### **Rules for PQV Columns**

- Quality metrics with **Pass/A** Check values and no **Low** Quality values are warning flags. Analysis does not stop if problems are detected with these properties, but Applied Biosystems recommends examining results flagged as **A** (Check).
- Holding the cursor over a column header displays a tooltip that lists the full name of the column (the default names are often acronyms).

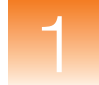

#### **Table 1-1 PQV values by application**

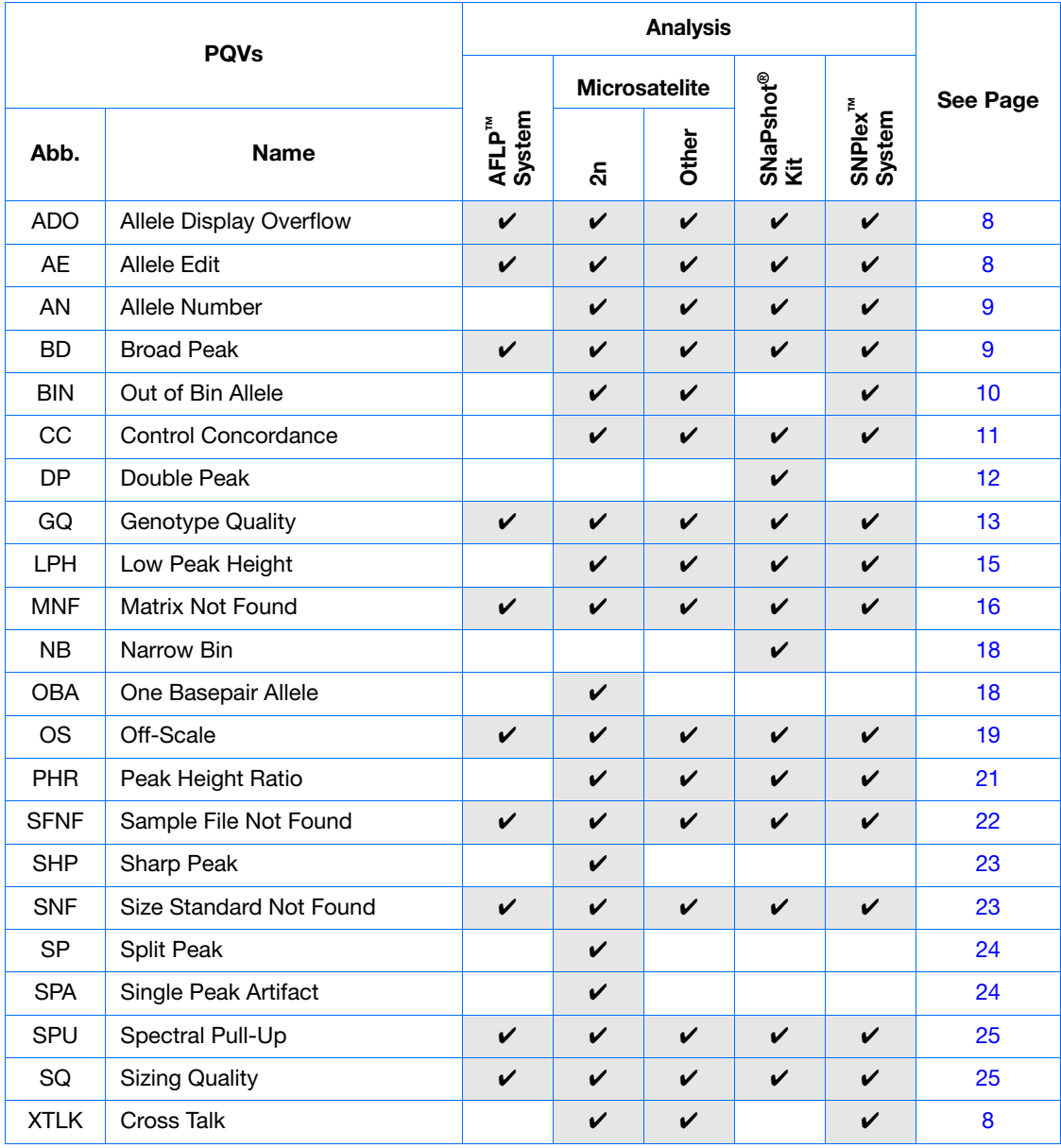

#### <span id="page-14-0"></span>**Common Troubleshooting Procedures**

**About the Procedures** Procedures commonly used to troubleshoot errors and irregularities in fragment analysis data:

- [Displaying Sample Information/Raw and EPT Data](#page-14-1) . see below
- [Displaying Numeric PQV Metrics](#page-16-0). . . . . . . . . . . . . . . . . . . . . . [7](#page-16-0)

#### <span id="page-14-1"></span>**Displaying Sample Information/Raw and EPT Data**

- **1.** In the GeneMapper window, select the **Samples** tab.
- **2.** In the Navigation Pane of the GeneMapper window:
	- **a.** Click  $\text{F}$  to expand the contents of the project folder.
	- **b.** From the list of samples, select a sample that displayed (Check) or (Low Quality).
- **3.** Select the **Info**, **Raw Data**, and **EPT Data** tabs as needed to display the sample information for the selected file.
	- **Info tab** Displays a summary of all information for the associated sample file (see Table 1-2 on page 6).
	- **Raw Data tab** Displays an electropherogram of spectral data collected during the run of the associated sample. The spectral data is displayed in relative fluorescent units (RFU).
	- **EPT Data tab** Displays the EPT (electrical, power, and temperature) data for the associated sample throughout the course of the run.

**Note:** Table 1-2 lists only the information contained in the Info tab that is relevant to troubleshooting. For a complete description of the elements listed in the Info tab, see the *GeneMapper® Software Online Help*.

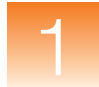

#### **Table 1-2 Info Tab information relevant to troubleshooting**

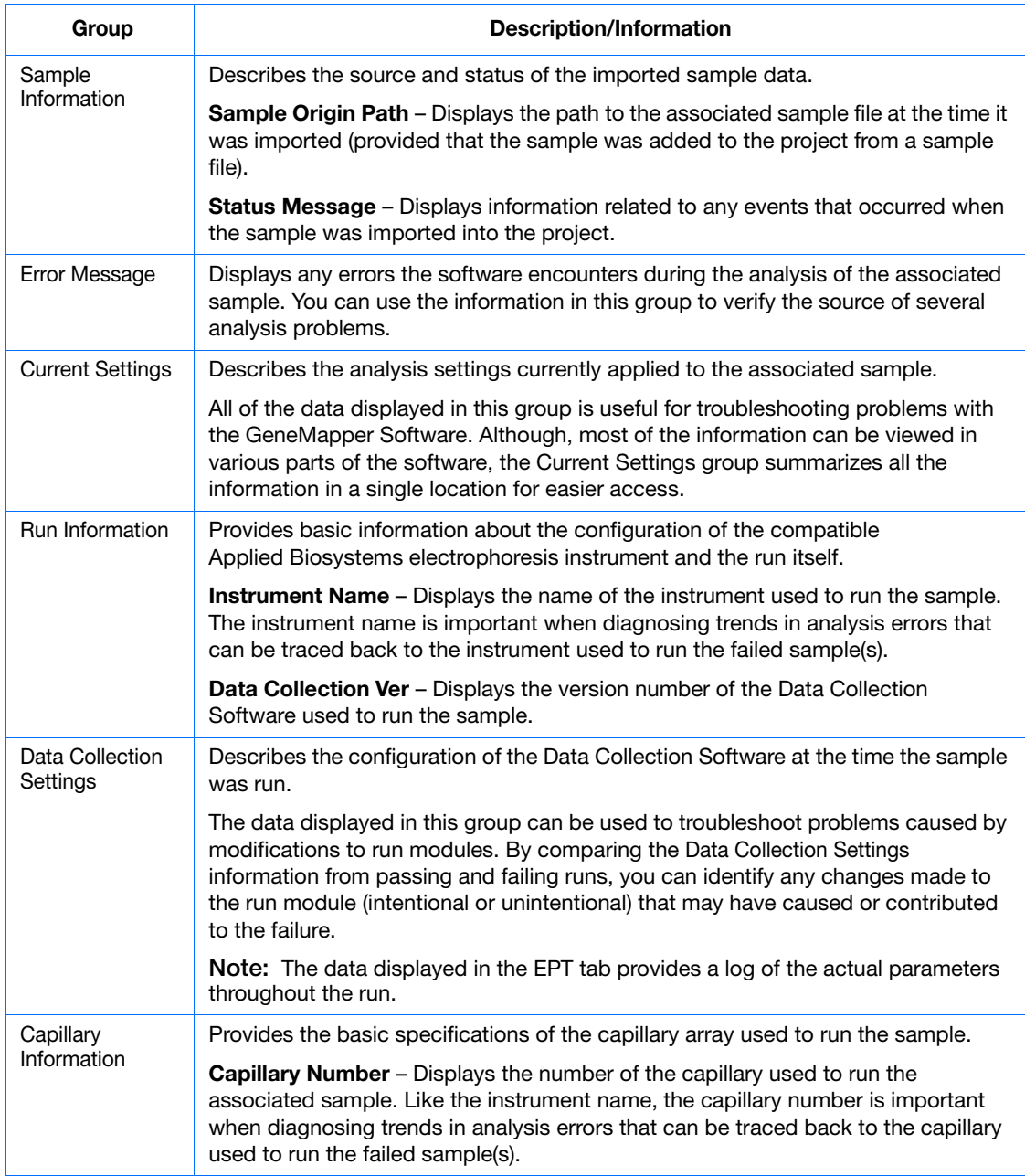

<span id="page-16-0"></span>**Displaying Numeric PQV Metrics**

By default, the GeneMapper Software displays  $\Box$  (Pass),  $\triangle$  (Check), or (Low Quality) in some PQV columns to represent the numeric score of the associated quality metric. When troubleshooting quality errors, it is often more useful to configure the software to display numeric representations of the quality values.

For example, the Sizing Quality (SQ) PQV evaluates the similarity between the fragment pattern defined by the size standard definition and the actual size standard peak distribution pattern in the sample data. The Sizing Quality metric yields a value between 1 and 0 that represents a combination of statistical measures for the size calling method used to perform the analysis. Based on the PQV Threshold settings of the Quality Flags tab, the software displays (Pass),  $\triangle$  (Check), or (Low Quality) to indicate the result of the Sizing Quality calculation.

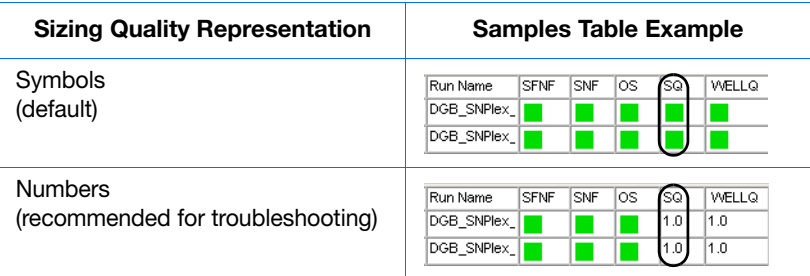

**To display numerical representations of the quality metrics:**

- **1.** Select **Tools ▶ Options**, then select the **Analysis** tab.
- **2.** In the Quality Metrics Display settings, select **Numbers**.

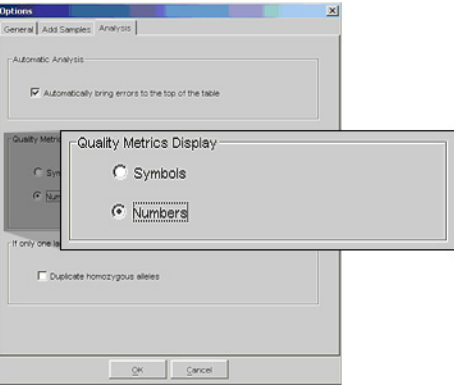

**3.** Click **OK** to apply the settings.

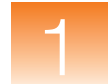

### <span id="page-17-0"></span>**ADO (Allele Display Overflow)**

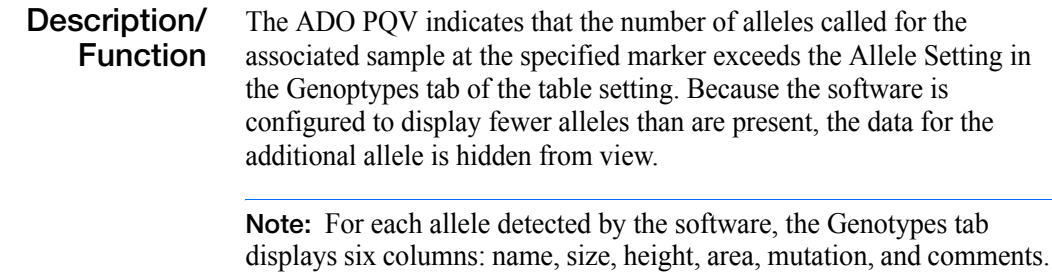

- **Expected Values**  $\mathsf{X}$  Indicates that the associated sample contains a number of alleles at the specified marker that is greater than the user-defined limit.
- **Troubleshooting** Select the affected genotype, click **M** (Analysis ▶ Display Plots), then review the affected sample for miscalled peaks.

## <span id="page-17-1"></span>**AE (Allele Edit)**

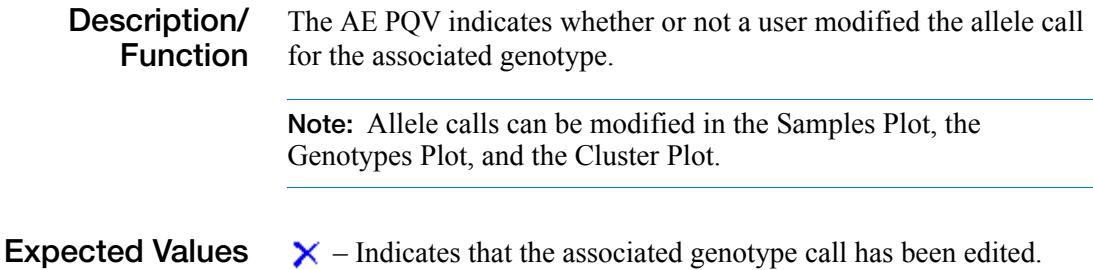

### <span id="page-18-0"></span>**AN (Allele Number)**

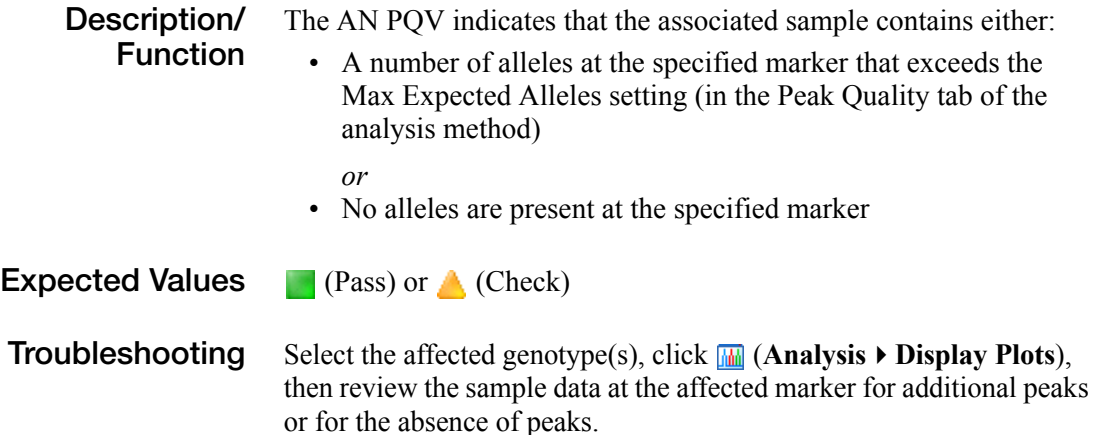

### <span id="page-18-1"></span>**BD (Broad Peak)**

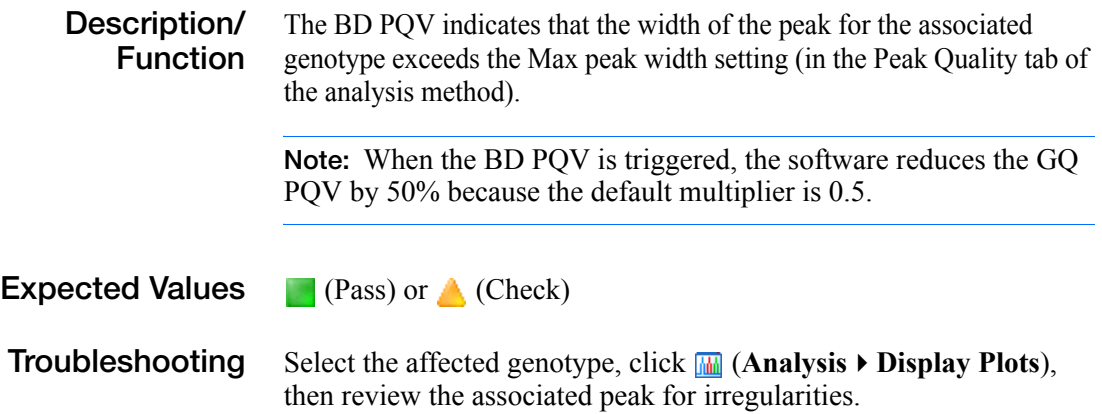

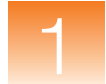

### <span id="page-19-0"></span>**BIN (Out of Bin Allele)**

**Description/ Function** The BIN PQV indicates that the apex of the peak for the associated genotype is outside of the boundaries that define the associated bin.

> **Note:** When the BIN PQV is triggered, the software reduces the GQ PQV by 80% because the default multiplier is 0.8.

**Note:** For human identification (HID) analysis, the BIN PQV is displayed as the OL (Off-Ladder Alleles) PQV.

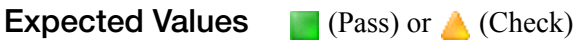

**Troubleshooting** Select the affected genotype, click **M** (Analysis **)** Display Plots), then review the allele(s) at the appropriate bin location.

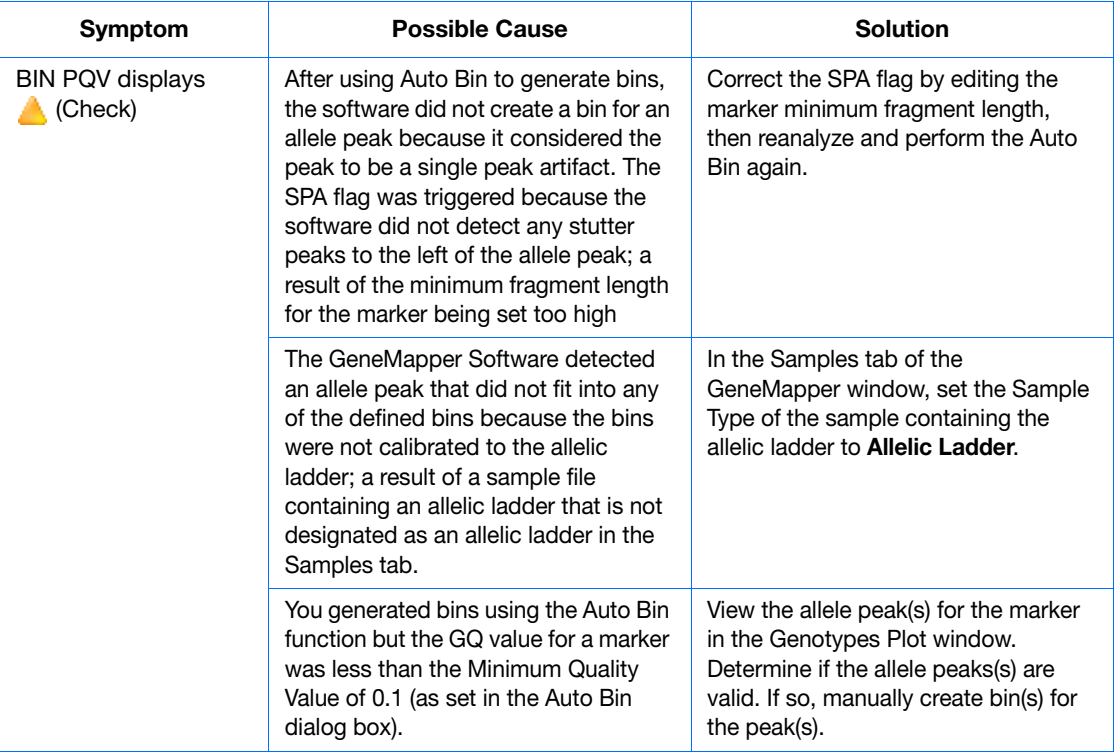

### <span id="page-20-0"></span>**CC (Control Concordance)**

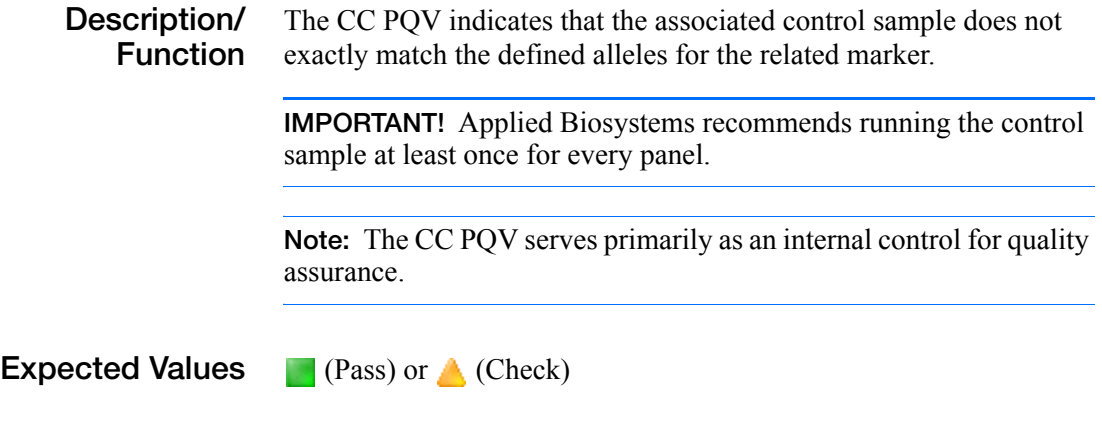

**Troubleshooting** Select the affected control sample in the Samples tab of the GeneMapper window, click **M** (Analysis  $\triangleright$  Display Plots), then review the positions of the peaks relative to the bins.

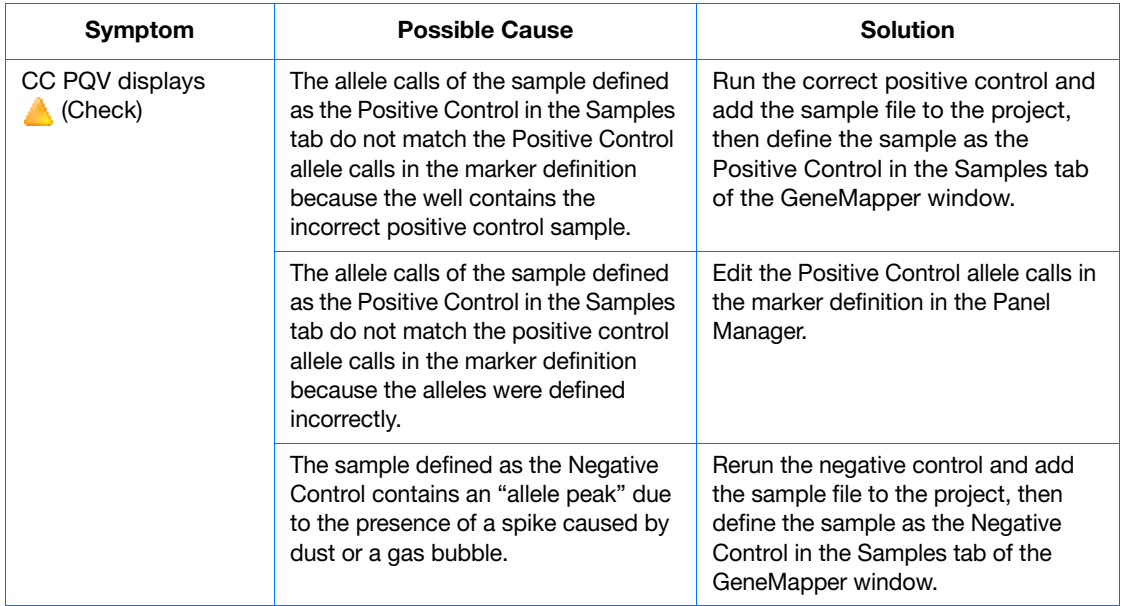

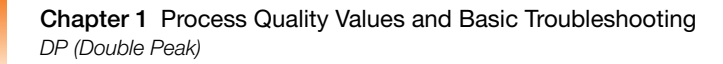

### <span id="page-21-0"></span>**DP (Double Peak)**

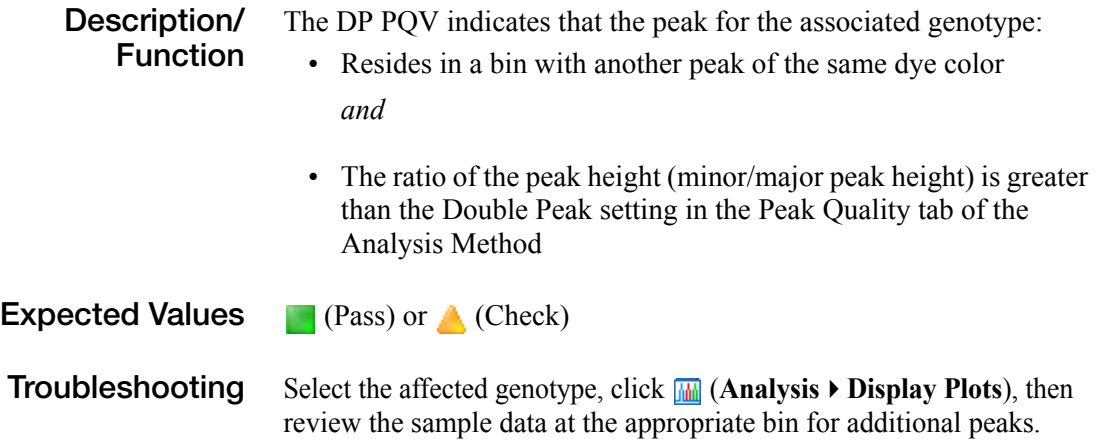

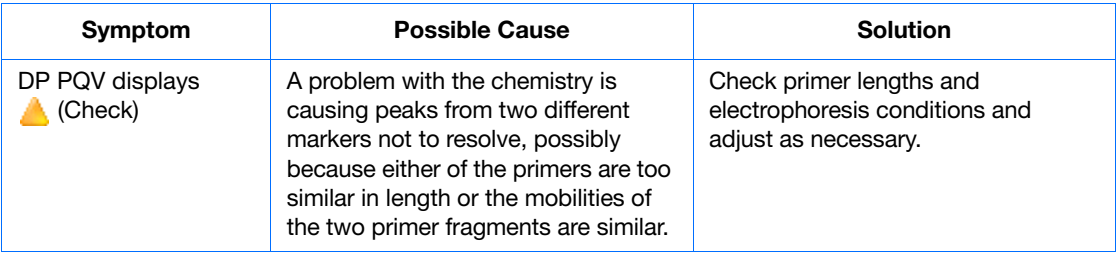

## <span id="page-22-0"></span>**GQ (Genotype Quality)**

**Description/ Function** The GQ PQV provides a summary of the quality metrics for each genotype. The GQ value is a calculated combination of the relevant, weighted PQVs and the Marker Quality value for the genotype.

#### **Calculation of the Genotype Quality (GQ) Metric**

The formulas used by the GeneMapper Software to calculate the GQ value are analysis-specific, and differ largely based on the PQVs supported by each application. The following general formula describes the genotype quality calculation:

 $GQ = MQ \times ((1 - BD) \times (1 - OS) \times ... \times (1 - SPU))$ 

where the Marker Quality (MQ) value is modified by the user-defined PQVs to generate the final GQ value, and the PQVs are weighted from 0 to 1. The actual value of each PQV in the equation is 1 minus the weight assigned in the Quality Flags tab of the analysis method used to analyze the data.

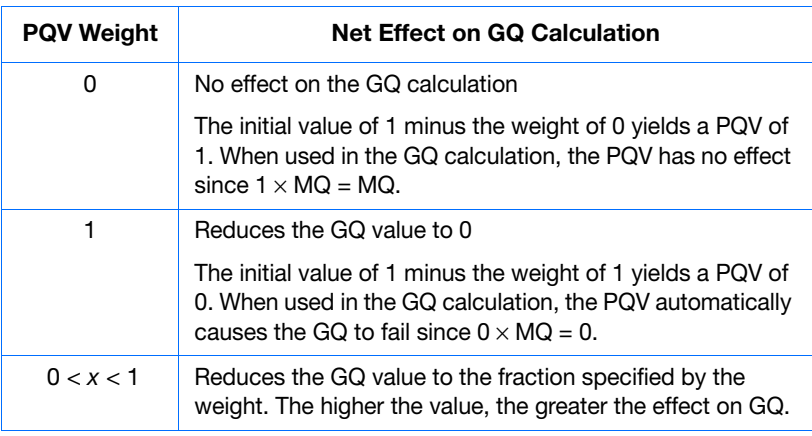

**IMPORTANT!** The filtering of individual POVs is controlled by the threshold settings in the Peak Quality tab of the analysis method. Also, the PQVs remain fully functional regardless of the weights used.

#### **Calculation of the Marker Quality Metric**

Figure 1-1 shows how the GeneMapper Software generates a Marker Quality (MQ) value from sample peak data with assigned Allele Quality (AQ) values. AQ values are a function of quality value assignments for: sizing quality, allele calling quality, bin assignment quality, and bin quality.

**Note:** When analyzing SNPlex™ System sample data, the GeneMapper Software calculates GQ values depending on the method (Model or Rules) selected to perform allele calling. The following figure illustrates the derivation of GQ values using the Rules method.

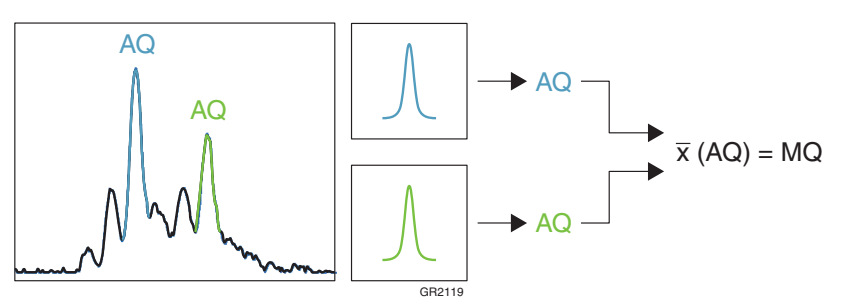

**Figure 1-1 Calculation of the Marker Quality metric**

**Expected Values** (Pass), **A** (Check), or **(Fail)** 

**Note:** The software assigns the GQ PQV flags based on the PQV threshold settings in the Quality Flags tab of the analysis method.

**Troubleshooting** Review the PQV for the affected genotype to determine the metric that is causing the GQ PQV to fail.

> **Note:** To better determine how individual PQV contribute to the GQ PQV, configure the software to display the PQV numerically, as explained in ["Displaying Numeric PQV Metrics" on page 7](#page-16-0).

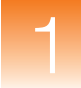

### <span id="page-24-0"></span>**LPH (Low Peak Height)**

**Description/ Function** The LPH PQV indicates that the height of the peak for the associated genotype is lower than the associated heterozygous or homozygous height limit that is specified in the analysis method. You can set homozygous value (default is 200) and heterozygous value (default is 100) in the Peak Quality tab of the analysis method. **Note:** When the LPH PQV is triggered, the software reduces the GQ PQV by 50% (the default multiplier is "0.5"). **Expected Values P** (Pass) or **A** (Check) **Troubleshooting** Select the affected genotype, click  $\mathbf{M}$  (Analysis  $\triangleright$  Display Plots), then review the associated peak for irregularities.

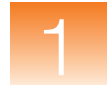

### <span id="page-25-0"></span>**MNF (Matrix Not Found)**

#### **Description/ Function** The MNF PQV indicates whether or not the GeneMapper Software can access the matrix specified in the Matrix column of the Samples tab for the associated sample.

**IMPORTANT!** Because recent models of Applied Biosystems instruments save matrix data to the sample files they create, the MNF flag is applicable only to sample files created by the ABI  $P_{RISM}$ <sup>®</sup> 310 and 377 instruments.

**Expected Values P** (Pass) or **A** (Check)

**Troubleshooting** Determine the name of the missing matrix file(s) by reviewing the sample information for the affected samples, as explained in ["Displaying Sample Information/Raw and EPT Data" on page 5](#page-14-1).

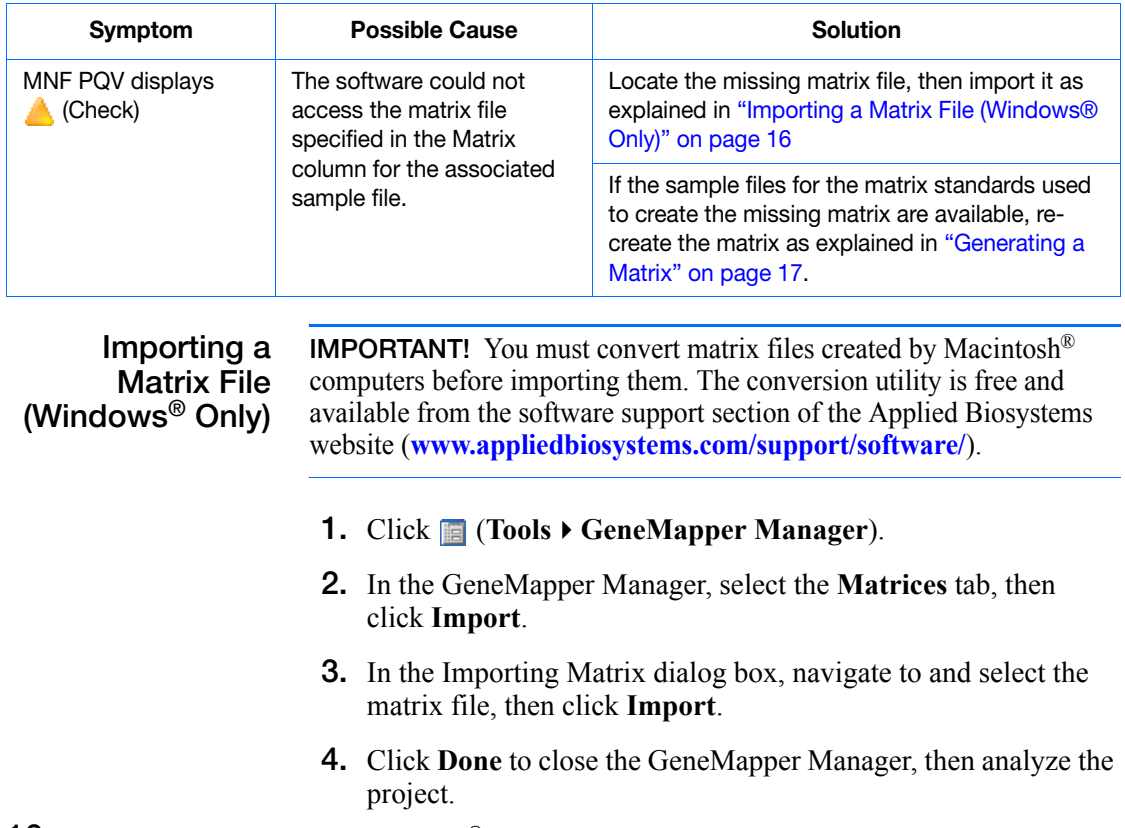

#### **Generating a Matrix**

- **1.** Click **<b>iii** (Tools ▶ GeneMapper Manager).
- **2.** In the GeneMapper Manager, select the **Matrices** tab, then click **New**.
- **3.** In the Matrix Editor dialog box:
	- **a.** Type a name and description for the matrix.
	- **b.** In the Number of Dyes drop-down list, select the number of dyes present in the matrix (**4** or **5**).
	- **c.** Click **B**, navigate to and select the sample file for the blue matrix standard, then click **Open**.
	- **d.** Repeat step 3c for the remaining dyes in the matrix (**G**reen, **Y**ellow, **R**ed, and **O**range if applicable).
	- **e.** Click **Create** to create the matrix.
	- **f.** Click **OK**.

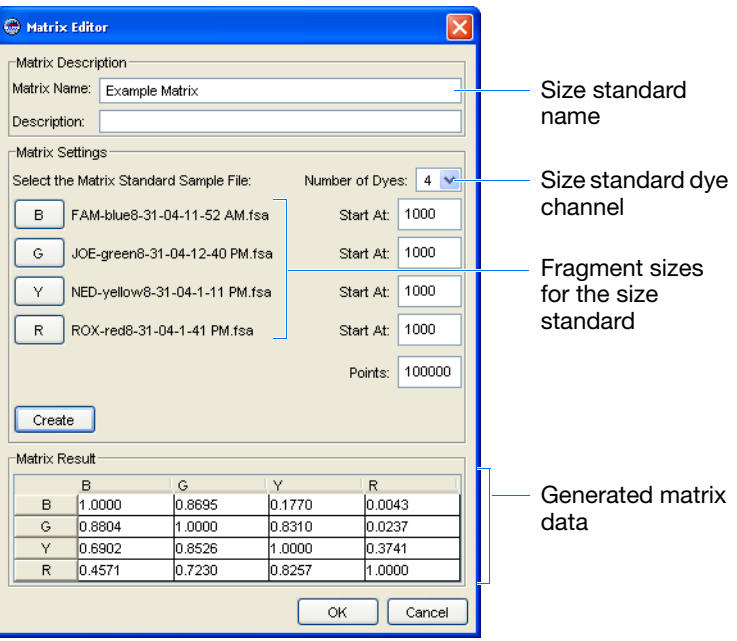

- **4.** Click **Done** to close the GeneMapper Manager.
- **5.** In the Matrix column of the Samples tab, select the new matrix, then analyze the project.

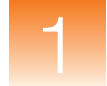

### <span id="page-27-0"></span>**NB (Narrow Bin)**

**Description/ Function** The NB PQV indicates that the apex of the associated peak for the associated genotype is present within 0.5 base pairs of a bin that does not contain a peak. This PQV is designed to capture peaks that are outside of bin boundaries because of incorrect bin definitions.

**Expected Values P** (Pass) or **A** (Check)

**Troubleshooting** Select the affected genotype, click **MM** (Analysis  $\triangleright$  Display Plots), then review the peak at the appropriate bin location.

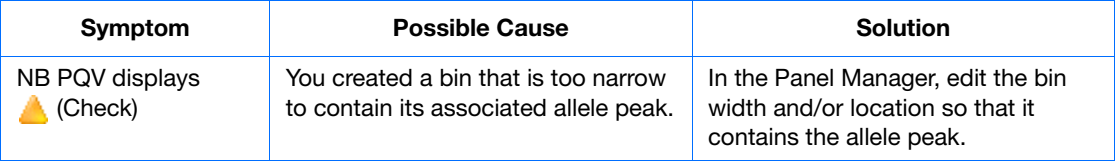

### <span id="page-27-1"></span>**OBA (One Basepair Allele)**

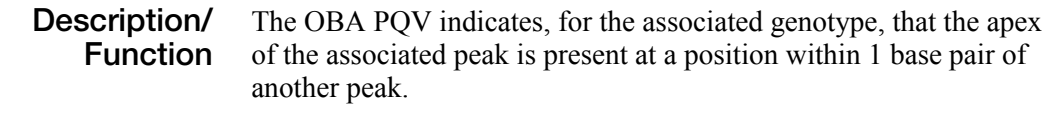

**Expected Values** (Pass) or (Check)

**Troubleshooting** Select the affected genotype, click **MM** (Analysis  $\triangleright$  Display Plots), then review the allele at the appropriate bin location for a microvariant peak or an invalid allele call.

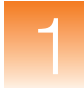

### <span id="page-28-0"></span>**OS (Offscale)**

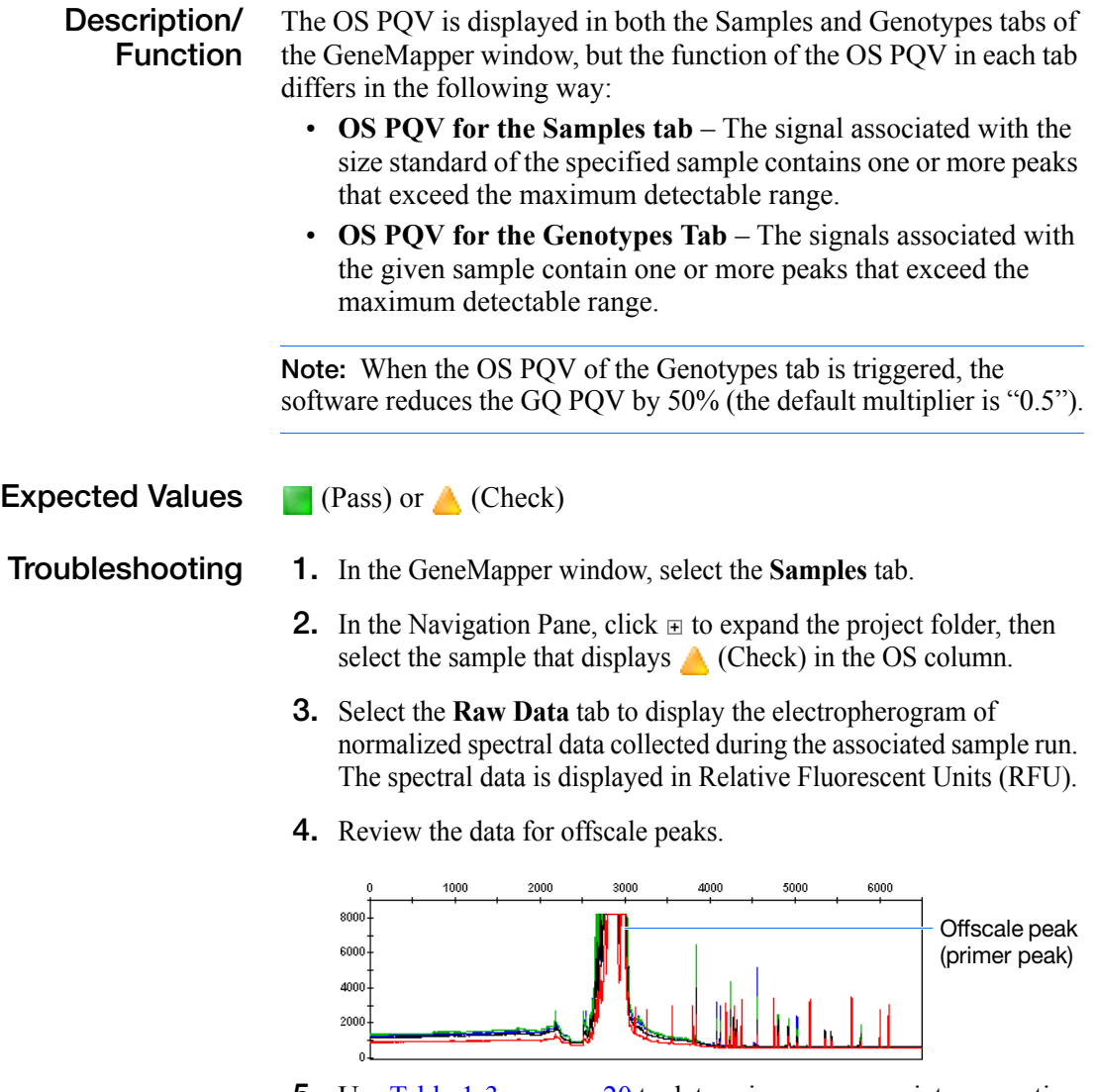

**5.** Use [Table 1-3 on page 20](#page-29-1) to determine an appropriate corrective action.

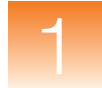

#### <span id="page-29-1"></span>**Table 1-3 OS PQV Troubleshooting**

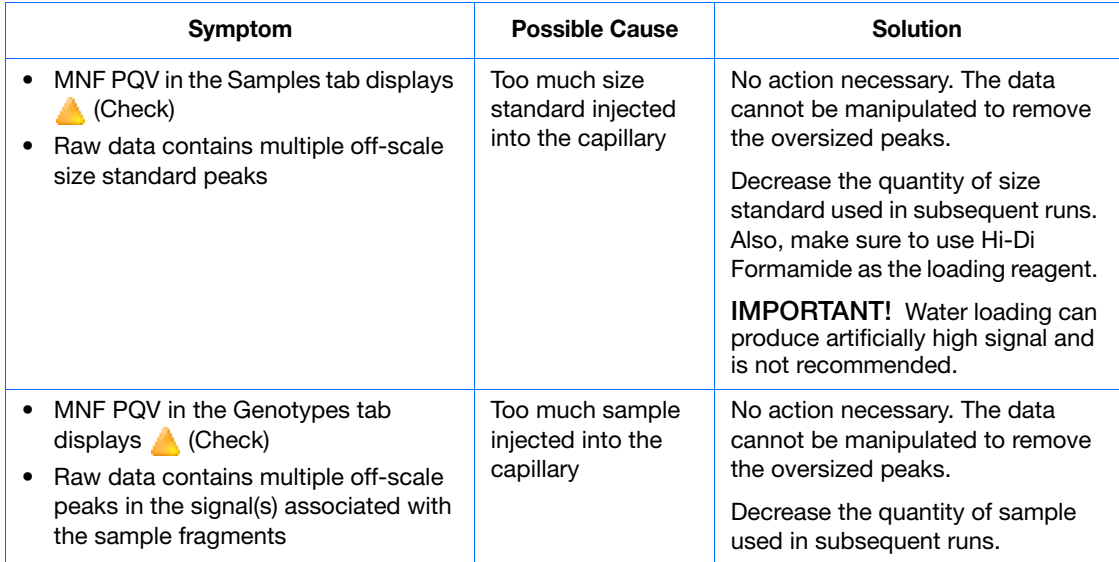

### <span id="page-29-0"></span>**OVL (Overlap)**

#### **Description/ Function** The OVL PQV indicates that the peak for the associated genotype has been called twice by the GeneMapper Software. If the ranges of two bins overlap, a peak can reside in both bins and, therefore, be called twice, once for each allele. **Expected Values P** (Pass) or **A** (Check)

**Troubleshooting** Select the affected genotype, click **MM** (Analysis  $\triangleright$  Display Plots), then review the peak and associated bins at the appropriate location.

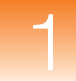

### <span id="page-30-0"></span>**PHR (Peak Height Ratio)**

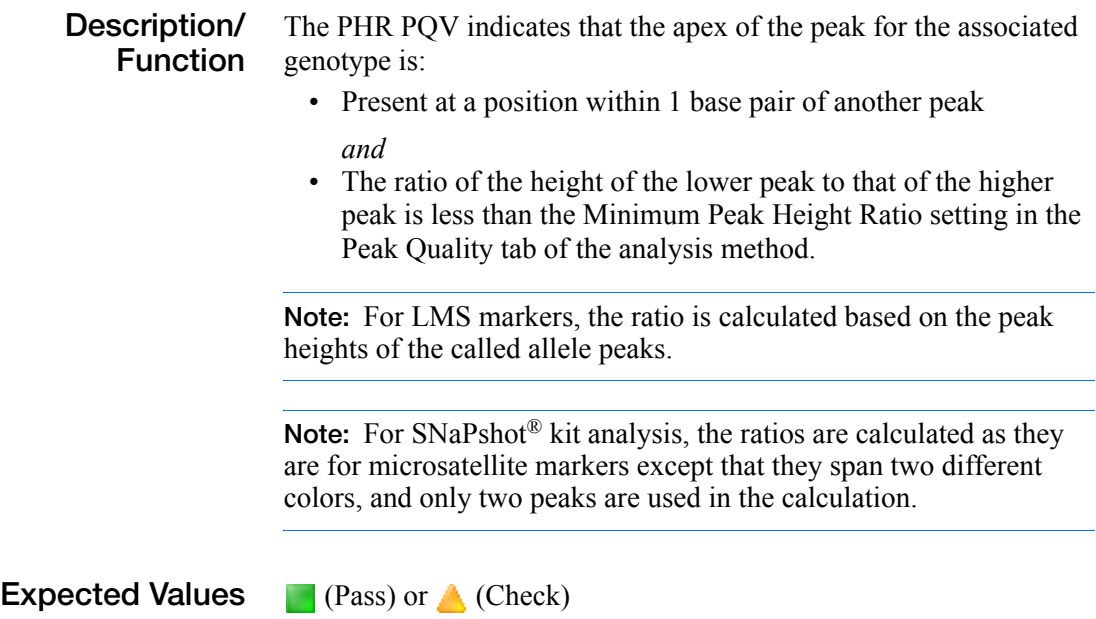

**Troubleshooting** Select the affected genotype, click **M** (Analysis ▶ Display Plots), then review the peaks at the appropriate location.

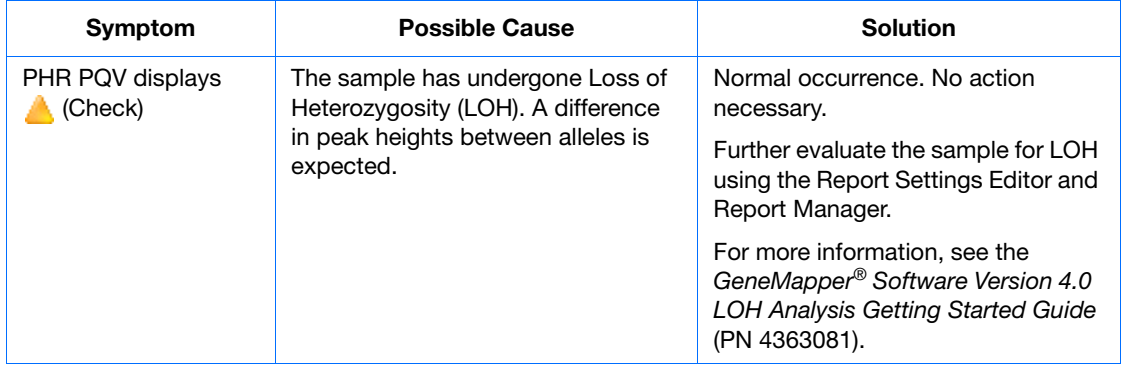

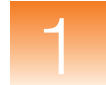

### <span id="page-31-0"></span>**SFNF (Sample File Not Found)**

**Description/ Function** The SFNF PQV indicates whether or not the software can access the sample file (\*.fsa) shown in the Sample File column of the associated sample. When the software adds a sample to a project from a sample file, it retains a link to the original file. The software displays  $\triangle$  (Check) in the SFNF column if the sample file is deleted, renamed, or moved.

**Expected Values T** (Pass) or **A** (Check)

**Troubleshooting** Determine the name and location of the missing sample file:

- **1.** In the GeneMapper window, select the **Samples** tab.
- **2.** In the Navigation Pane of the GeneMapper window, click  $\equiv$  to expand the contents of the project folder, then select the sample that display  $\triangle$  (Check) in the SFNF column.
- **3.** Select the **Info** tab, then note the name (Sample File) and location (Sample Origin Path) of the sample.

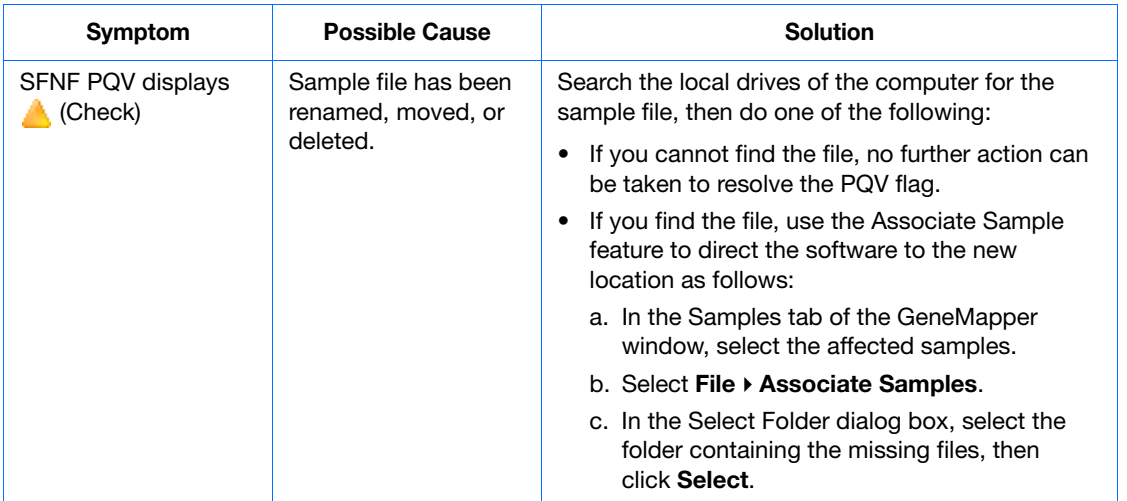

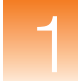

### <span id="page-32-0"></span>**SHP (Sharp Peak)**

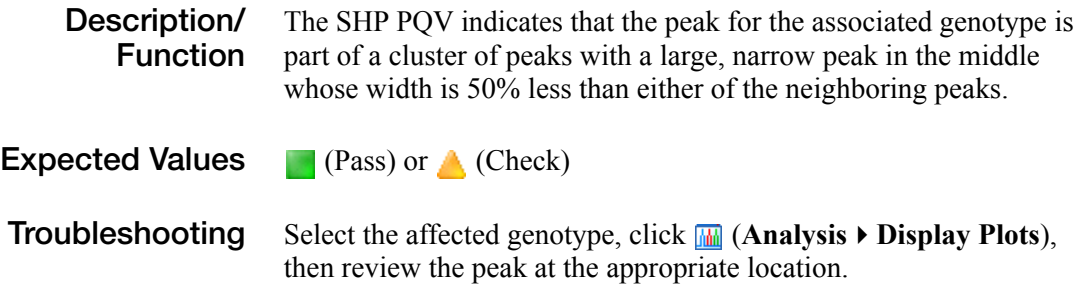

### <span id="page-32-1"></span>**SNF (Size Standard Not Found)**

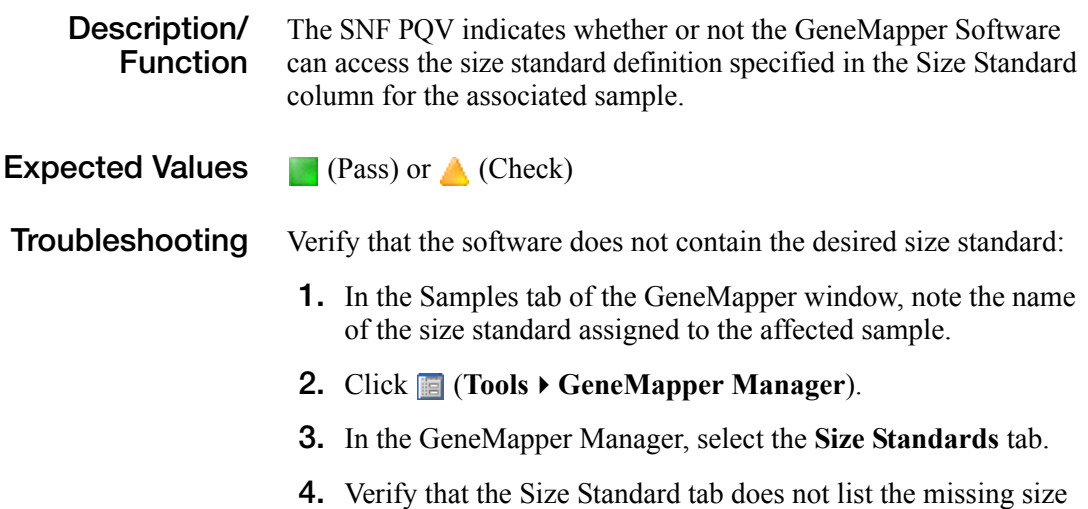

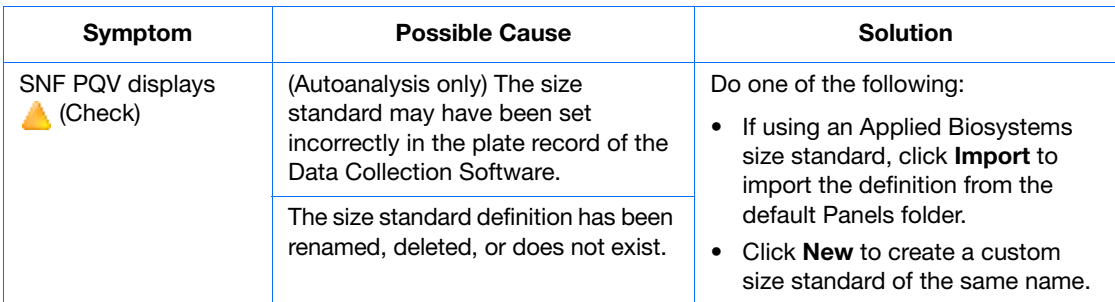

standard, or that it has not been renamed.

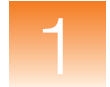

## <span id="page-33-0"></span>**SP (Split Peak)**

**Description/ Function** The SP PQV indicates that the peak for the associated genotype is part of a pair of overlapping peaks that are less than 0.25 base pairs apart (the horizontal distance between two peak apexes).

**Expected Values P** (Pass) or **A** (Check)

**Troubleshooting** Select the affected genotype, click **MM** (Analysis **> Display Plots**), then review the peak at the appropriate location.

### <span id="page-33-1"></span>**SPA (Single Peak Artifact)**

**Description/ Function** The SPA PQV indicates that no peaks are present within a two-basepair range before the peak for the associated genotype. This PQV is designed to detect the absence of stutter peaks that accompany microsatellite peaks.

**Expected Values F** (Pass) or **A** (Check)

**Troubleshooting** Select the affected genotype, click **MM** (Analysis **F** Display Plots), then review the peak at the appropriate location.

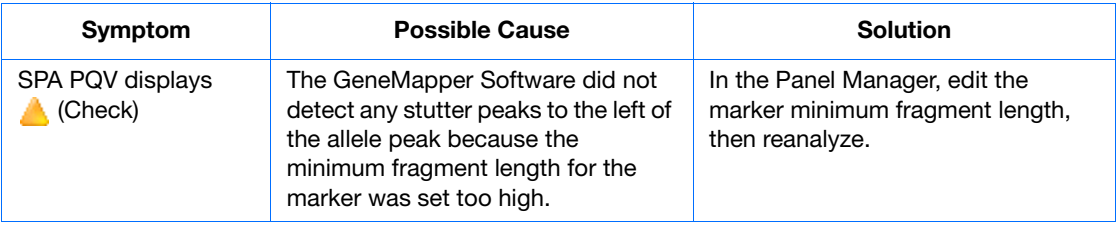

### <span id="page-34-0"></span>**SPU (Spectral Pull-Up)**

**Description/ Function** The SPU PQV indicates that the apex of the peak for the associated genotype is at a position where the marker signal contains pull-up peaks (also called bleed-through peaks). Pull-up peaks occur when the peak height of the called allele is less than  $X\%$  of the larger peak that is within  $\pm 1$  data point.

**Expected Values P** (Pass) or **A** (Check)

**Troubleshooting** Select the affected genotype, click **M** (Analysis ▶ Display Plots), then review the peak at the appropriate location.

### <span id="page-34-1"></span>**SQ (Sizing Quality)**

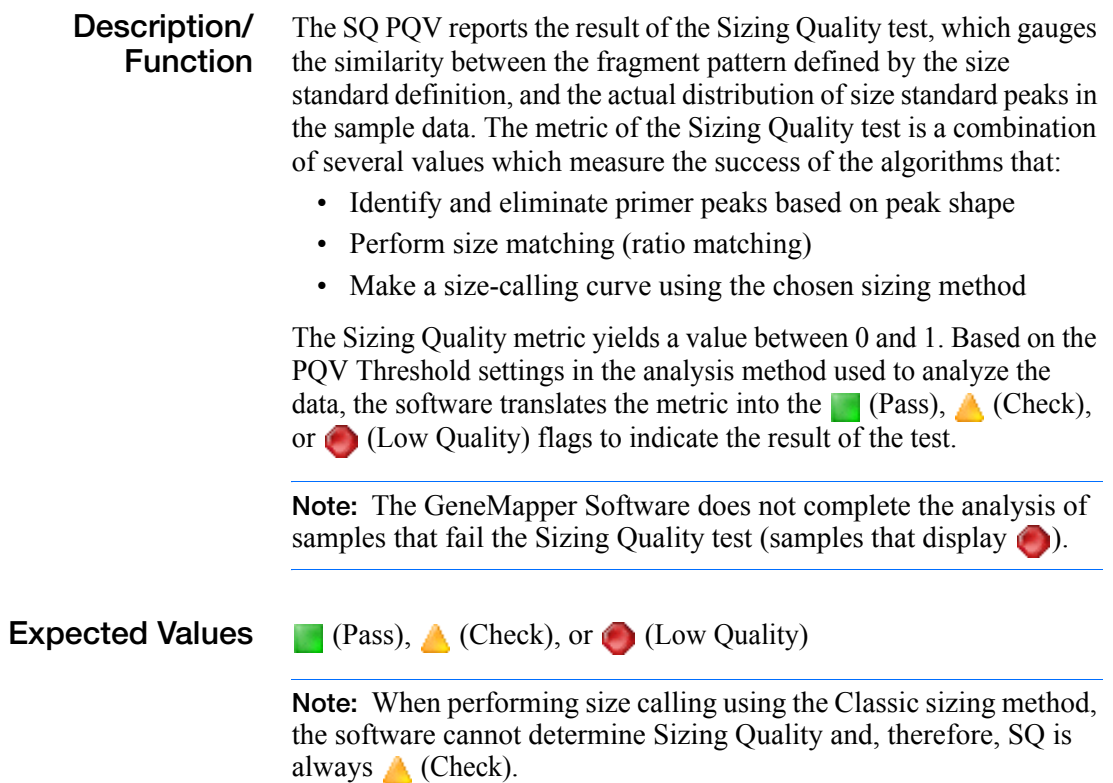

#### **Troubleshooting** Review the data of the size standards that failed the SQ PQV:

- **1.** In the Samples tab of the GeneMapper window, click  $\bullet$ (**AnalysisLow Quality to Top**) to sort the data so that the samples that produced errors appear at the top of the table.
- **2.** In the Samples tab, select the rows for the sample(s) that display (Check) or (Fail) in the SQ column.
- **3.** Click **II** (Analysis  $\triangleright$  Size Match Editor) to view the sizing information for the selected sample(s).
- **4.** In the Navigation Pane of the Size Match Editor, select a sample file to display the sizing data for the associated sample.
- **5.** Review the data for the following qualities:
	- **Signal Strength** The signal strength (peak height) of all peaks must exceed the Peak Detection Threshold defined in the analysis method used to analyze the data.
	- **Correct Size Calls/Labels** All peaks must be correctly identified by the software. The labels above the peaks must be in sequential order from left to right, least to greatest.
	- **Evenness of Signal Strength** All peaks should have relatively uniform signal strengths.
	- **Sizing Quality** The sizing quality of each sample should be within the passing range for your chemistry application.

**Note:** To magnify the plot of the Size Matches tab, drag the mouse cursor  $(Q)$  across a region of the x- or y-axis.

- <span id="page-35-0"></span>**6.** Use [Table 1-4 on page 27](#page-36-0) to determine an appropriate corrective action.
- **7.** Repeat steps 4 through [6](#page-35-0) for each sample file.
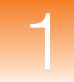

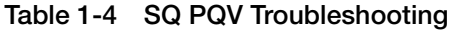

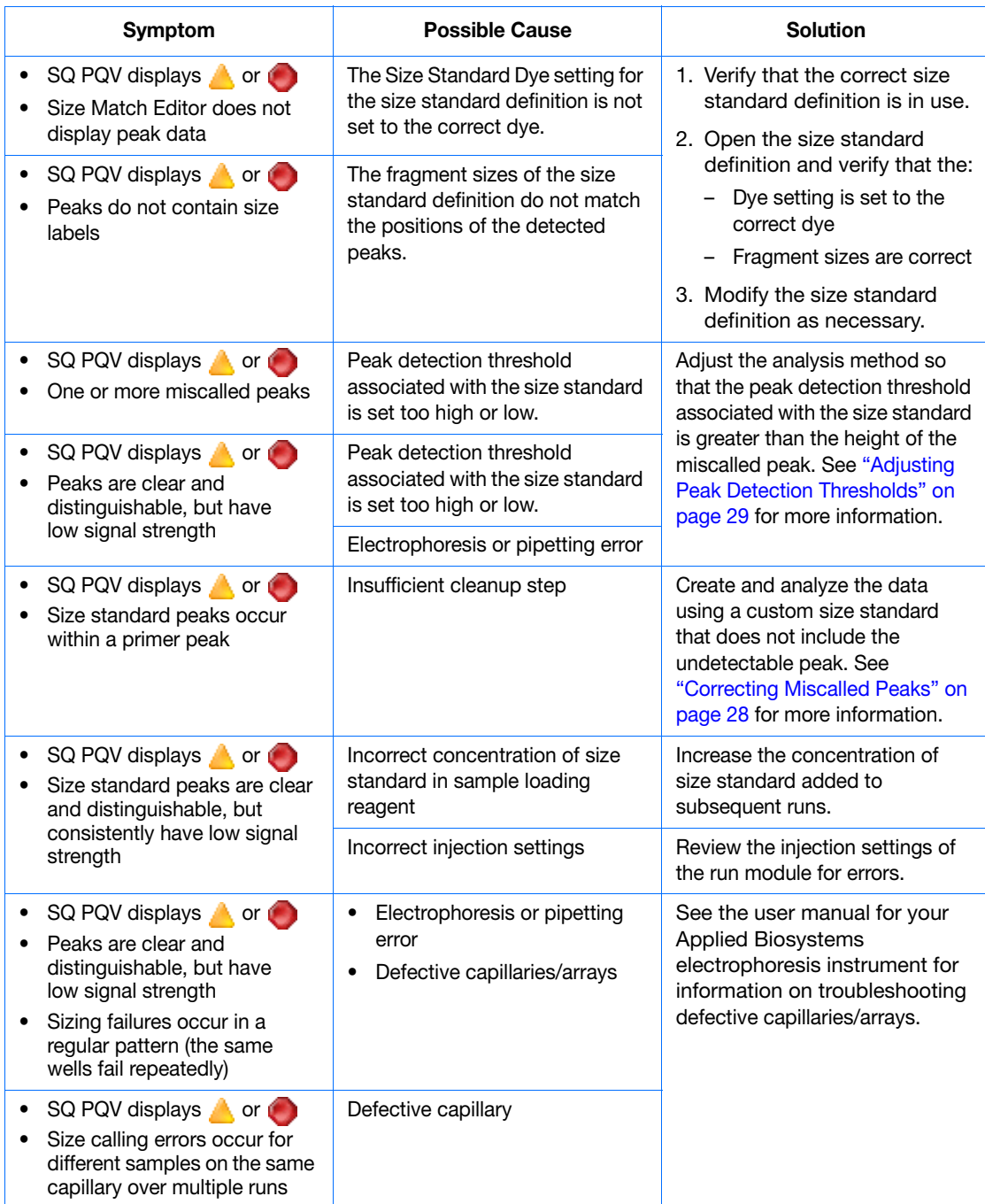

**Correcting Miscalled Peaks** You can use the Size Match Editor to correct peaks that are miscalled by the GeneMapper Software.

#### **To correct a miscalled size standard:**

- **1.** In the Navigation Pane of the Size Match Editor, select the sample file containing the miscalled peak.
- **2.** Remove the label from the miscalled peak:
	- **a.** Select the peak with the label by clicking inside the body of the peak.
	- **b.** Select **Edit**  $\triangleright$  **Delete Size Label** (or right-click the peak, then select **Delete**).
- **3.** Apply the label to the correct peak:
	- **a.** Select the correct peak.
	- **b.** Select **Edit**  $\triangleright$  **Add Size Label** (or right-click the peak, then select **Add**).
	- **c.** In the Select Size dialog box, double-click the label to apply to the selected peak.
- **4.** Click **⊙** (**Tools** ▶ Check Sizing Quality) to verify that the sample sizes correctly.
- **5.** Click **Apply** to save the changes, then click **OK**.

**IMPORTANT!** You must click Apply to reanalyze the software.

**Note:** Observe that the cell in the Status column for the sample now displays (Analysis Required).

**6.** Reanalyze the sample using the new setting to verify that the problem is resolved.

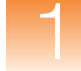

#### **Adjusting Peak Detection Thresholds**

You can resolve a significant number of sizing failures by adjusting the peak detection thresholds of the analysis method for a project. The software identifies peaks that exceed the threshold for each associated dye channel, but it cannot identify peaks that fall below it. Samples that exhibit low signal intensity (low peak heights) can occasionally fail sizing because one or more peaks fall below the threshold defined in the analysis method. By lowering the threshold of the appropriate dye channel, the software can call the peak(s) correctly.

In contrast, when the signals of the size standard peaks are very high, the software may misidentify a shoulder preceding a peak as the main peak (see Figure 1-2). Because the shoulder peak does not occur at the correct position relative to the other peaks, sizing fails. By adjusting the analysis method so that the threshold value is greater than the height of the shoulder, you can achieve good sizing.

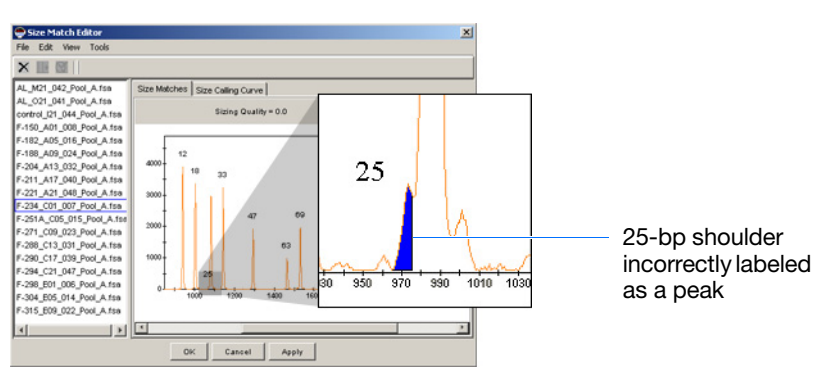

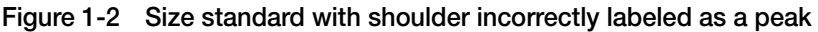

**To lower the peak detection thresholds of an analysis method:** 

- **1.** In the GeneMapper window, click **F** (Tools **)** GeneMapper **Manager**).
- **2.** In the GeneMapper Manager, select the **Analysis Methods** tab.

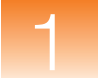

**3.** Do one of the following, to:

*Modify* the current analysis method, go to [step 4.](#page-39-0)

*Create* a copy of the current analysis method:

- **a.** Select the current analysis method.
- **b.** Click **Save As**.
- **c.** In the Save As dialog box, type a name for the new method, then click **OK**.
- <span id="page-39-0"></span>**4.** Select the analysis method you want to modify, then click **Open**.
- **5.** In the Analysis Method Editor, select the **Peak Detector** tab.
- **6.** Modify the appropriate Peak Amplitude Threshold settings as needed. Ideally, you should set the threshold of the appropriate dye channel to a value less than the signal intensity of the shortest size standard peak.

**Note:** Applied Biosystems recommends using Peak Amplitude Threshold settings of no less than 50 RFU.

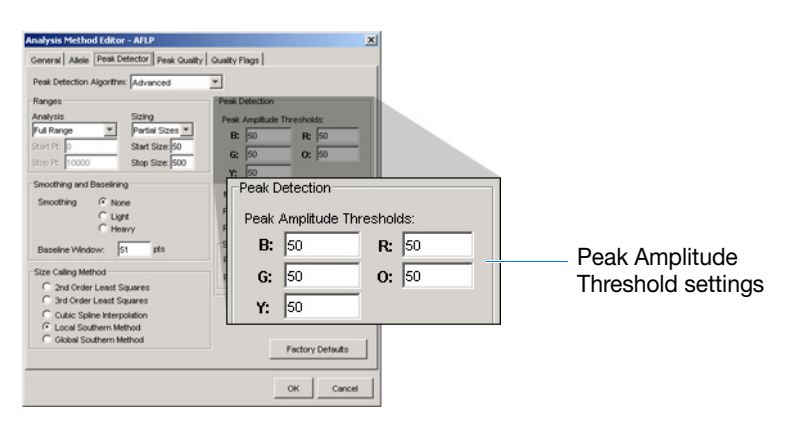

- **7.** Click **OK** to save the analysis method.
- **8.** Click **Done** to close the GeneMapper Manager, then reanalyze the samples using the new analysis method.

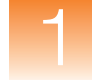

#### **Customizing a Size Standard Definition**

You can create a custom size standard definition to correct some problems that consistently cause samples to fail sizing. Examples of problems that you can resolve using custom size standards include a series of samples that fail sizing because:

• The primer peak prevents the software from detecting and sizing the peaks of the smaller size standard fragments

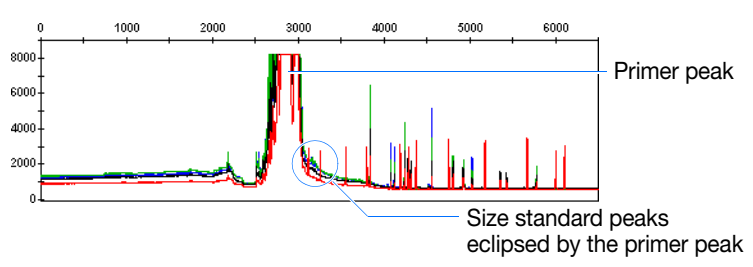

• A fragment of a custom size standard does not migrate as expected during electrophoresis

#### **About GeneMapper Software Size Standards**

Before the GeneMapper Software can size fragment analysis data, it must contain information about the size standard that was run with the samples. The size standard definition supplies the software with two pieces of information: the color of the dye associated with the size standard, and the sizes (in bp) of the fragments that comprise the size standard. Although the software provides definitions for all Applied Biosystems size standards, you may need to create your own definition if you choose to use a third-party standard, or experience difficulty analyzing your data.

#### **To create a custom size standard definition:**

- **1.** In the GeneMapper window, click **in** (Tools  $\triangleright$  GeneMapper **Manager**).
- **2.** In the GeneMapper Manager, select the **Size Standards** tab.
- **3.** Click **New**.
- **4.** In the Select Dye and Analysis Method dialog box, select **Basic**  or **Advanced**, then click **OK**.
- **5.** In the Size Standard Editor:
	- **a.** In the Name field, type a name for the custom standard.
	- **b.** Select **Size Standard Dye**<*appropriate dye*>.
	- **c.** In the Size Standard table, type the size values for the size standard (press **Enter** after typing each value).

**IMPORTANT!** After typing the last value, you must press **Enter** to ensure the final value is included in the definition.

**IMPORTANT!** The values for the Analysis Range and Sizing Range defined in the Allele and Peak Detector tabs of the analysis method must match the peak range defined by the associated size standard.

- **6.** Click **OK** to save the size standard.
- **7.** Click **Done** to close the GeneMapper Manager.
- **8.** In the Samples tab of the GeneMapper window, apply the new size standard to the samples of the project.
- **9.** Reanalyze the sample using the new setting to verify that the problem has been resolved.

# **XTLK (Cross Talk)**

**Description/ Function** The XTLK PQV indicates that, at the peak position of the associated genotype, the ratio of the signals collected from the neighboring capillaries exceed the Cross-talk ratio setting in the Peak Quality tab of the analysis method.

> **Note:** When the XTLK PQV is triggered, the software reduces the GQ PQV by 50% (the default multiplier is "0.5").

**Expected Values III** (Pass) or **A** (Check)

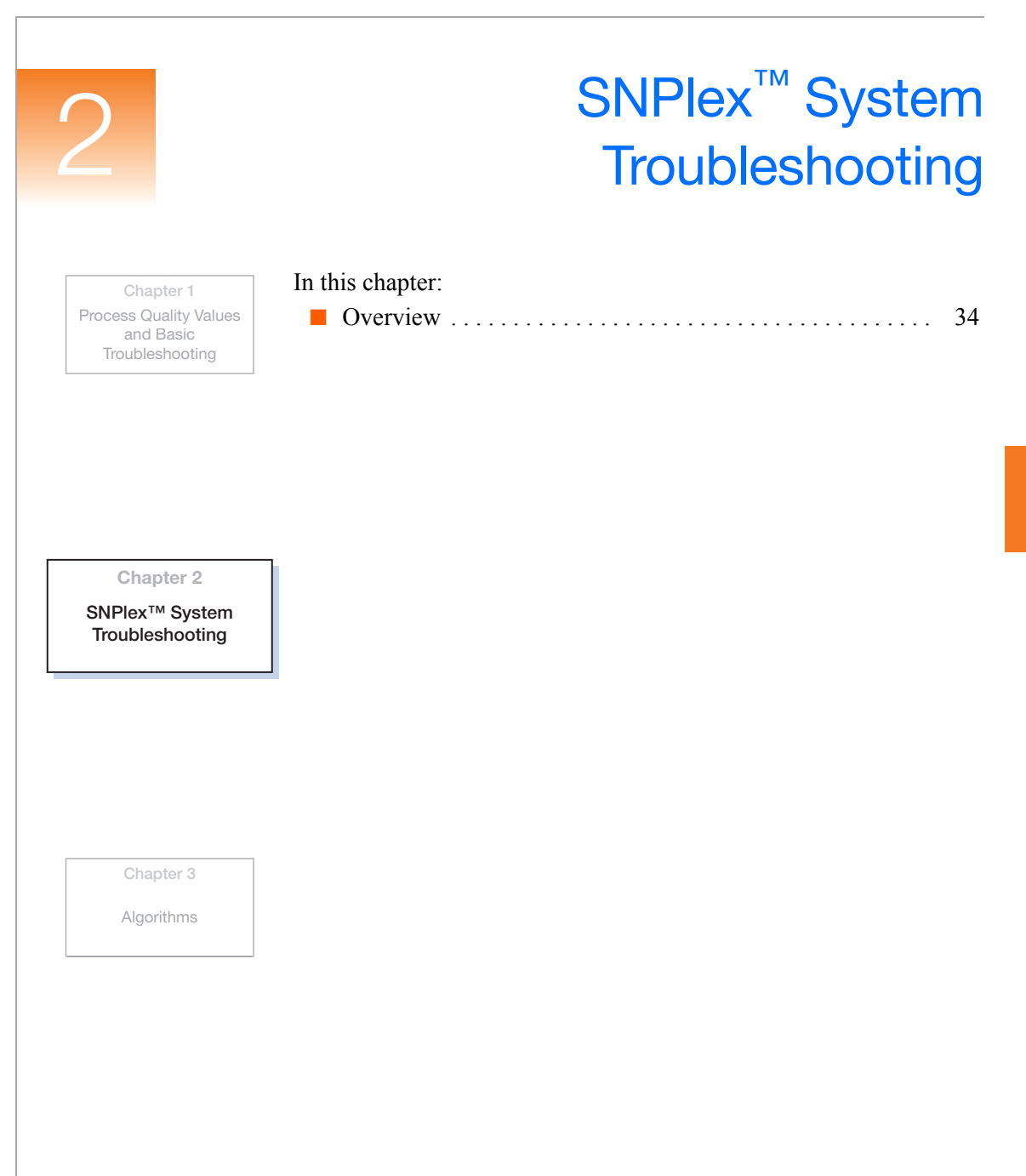

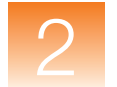

# <span id="page-43-0"></span>**Overview**

#### **Identifying Potential Problems**

You can use tools in the GeneMapper® Software to identify potential problems at both the project and study levels of the SNPlex<sup>™</sup> System analysis.

#### **Identifying Potential Problems in SNPlex System Studies**

Version 4.0 of the GeneMapper Software emphasizes the use of studies for analyzing data generated using the SNPlex™ Genotyping System Chemistries. You can use the tools of the Study Manager to maintain system-wide quality control and visualize potential problems in SNPlex System data. After you identify a potential problem, the software allows you to review the applicable run and resolve the issues that can be corrected.

**Note:** See the *GeneMapper® Software Version 4.0 SNPlex™ System Analysis Getting Started Guide* (PN 4363077) for a detailed explanation of the study management system.

#### **Identifying Potential Problems in SNPlex Projects**

SNPlex projects, like the other analyses supported by the GeneMapper Software, contain a variety of Process Quality Values (PQVs), which can aid you in identifying potential problems. [Chapter 1](#page-10-0) explains the functions of all PQVs relevant to the analysis of SNPlex System data.

#### **Resolving Problems and Errors**

The *SNPlex™ Genotyping System 48-Plex User Guide* (PN 4360856) describes how to resolve common chemistry- and software-related problems. The user guide addresses all aspects of the SNPlex System, not just those issues that are exclusive to the GeneMapper Software analysis.

### **Chapter 1** Process Quality Values and Basic Troubleshooting **Chapter 2** SNPlex™ System **Troubleshooting Algorithms** In this chapter: ■ [Genotyping Algorithms . . . . . . . . . . . . . . . . . . . . . . . . . . . . 36](#page-45-0) ■ [Peak Detection . . . . . . . . . . . . . . . . . . . . . . . . . . . . . . . . . . . 38](#page-47-0) ■ Optimizing Peak Detection Sensitivity . . . . . . . . . . . . . . . 41 [Slope Thresholds for Peak Start/End Parameters. . . . . . . . . 44](#page-53-0) ■ [Slope Threshold Example . . . . . . . . . . . . . . . . . . . . . . . . . . 45](#page-54-0) Size-Matching/Size-Calling Algorithm . . . . . . . . . . . . . . . 46 [Size-Calling Methods \(Classic and Advanced Modes\) . . . . 47](#page-56-0) ■ [Allele-Calling Algorithms . . . . . . . . . . . . . . . . . . . . . . . . . . 53](#page-62-0)

**Chapter 3**

**Algorithms**

# <span id="page-45-0"></span>**Genotyping Algorithms**

**Overview** This chapter discusses the following algorithms:

- **Peak Detection** Uses the Basic, Advanced, or Classic mode algorithms to detect peaks and process data
- **Size-Matching/Calling** Matches detected peaks to size standards
- **Binning** Determines bin centers for genotyping
- **Allele-Calling** Produces a consensus call based on several allelecalling algorithms
- **Data Flow** Figure 3-3 and [Figure 3-4 on page 37](#page-46-0) show the data flow in GeneMapper® Software. Standard signal processing is applied to the data before the data are delivered to the GeneMapper Software algorithms.

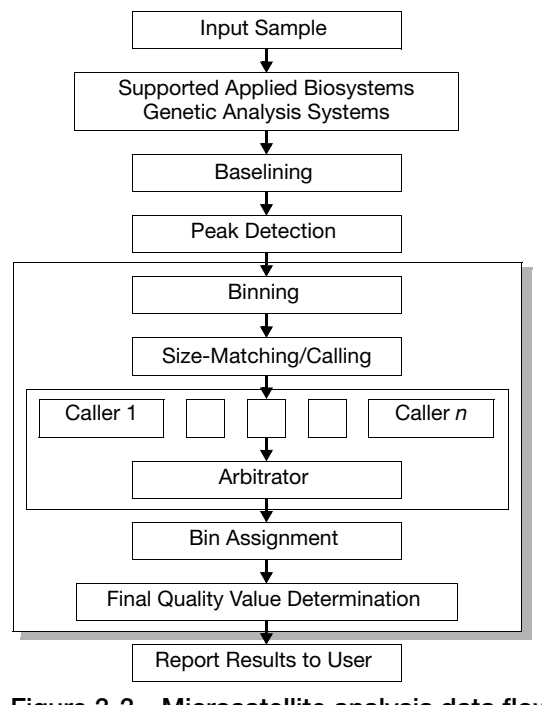

**Figure 3-3 Microsatellite analysis data flow**

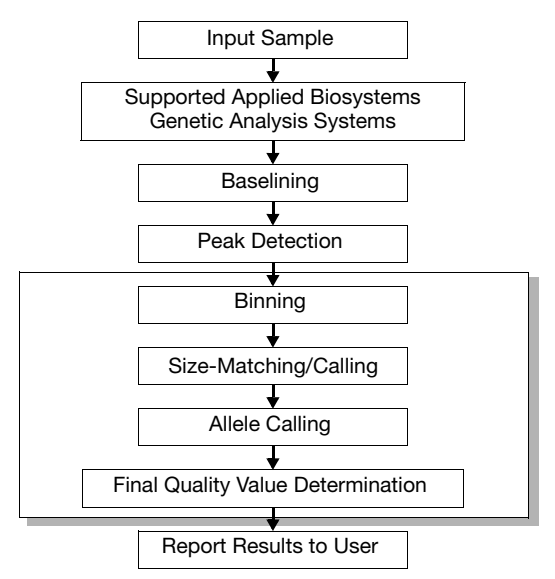

<span id="page-46-0"></span>**Figure 3-4 SNPlex™ System analysis data flow**

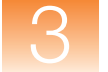

# <span id="page-47-0"></span>**Peak Detection**

**Polynomial Degree and Peak Window Size Parameters** Two peak-detection parameters are used in the polynomial detection algorithm: Polynomial Degree, and Peak Window Size.

Use the Polynomial Degree and the Peak Window Size settings to adjust the sensitivity of the peak detection. You can adjust these parameters to detect a single base pair difference while minimizing the detection of shoulder effects or noise.

Sensitivity increases with larger polynomial degree values and smaller window size values. Conversely, sensitivity decreases with smaller polynomial degree values and larger window size values.

#### **How They Work**

The peak window size functions with the polynomial degree to set the sensitivity of peak detection. The peak detector calculates the first derivative of a polynomial curve fitted to the data within a window that is centered on each data point in the analysis range.

Using curves with larger polynomial degree values allows the curve to more closely approximate the signal and, therefore, the peak detector captures more peak structure in the electropherogram.

The peak window size sets the width (in data points) of the window to which the polynomial curve is fitted to data. Higher peak window size values smooth out the polynomial curve, which limits the structure being detected. Smaller window size values allow a curve to better fit the underlying data.

#### **How to Use the Peak Detection Parameters**

Use the table below to adjust the sensitivity of detection.

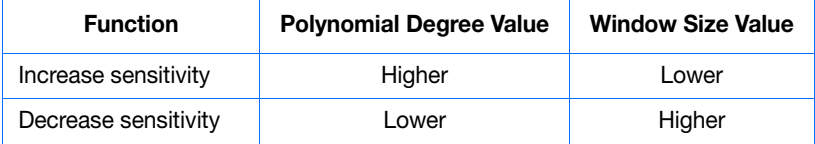

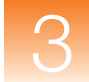

**Guidelines for Use** To detect well-isolated, baseline-resolved peaks, use polynomial degree values of 2 or 3. For finer control, use a degree value of 4 or greater. As a guideline, set the peak window size (in data points) to be about 1 to 2 times the full width at half maximum height of the peaks that you want to detect. **Examining Peak Definitions** To examine how GeneMapper Software has defined a peak, select **View**  $\triangleright$  **Show Peak Positions**. The peak positions, including the beginning, apex, and end of each peak, are tick-marked in the electropherogram. **Effects of Varying the Polynomial Degree** Figure 3-5 shows peaks detected with a window size of 15 data points and a polynomial curve of degree 2 (green), 3 (red), and 4 (black). The diamonds represent a detected peak using the respective polynomial curves. Note that the smaller trailing peak is not detected using a degree of 2

(green). As the peak detection window is applied to each data point across the displayed region, a polynomial curve of degree 2 could not be fitted to the underlying data to detect its structure.

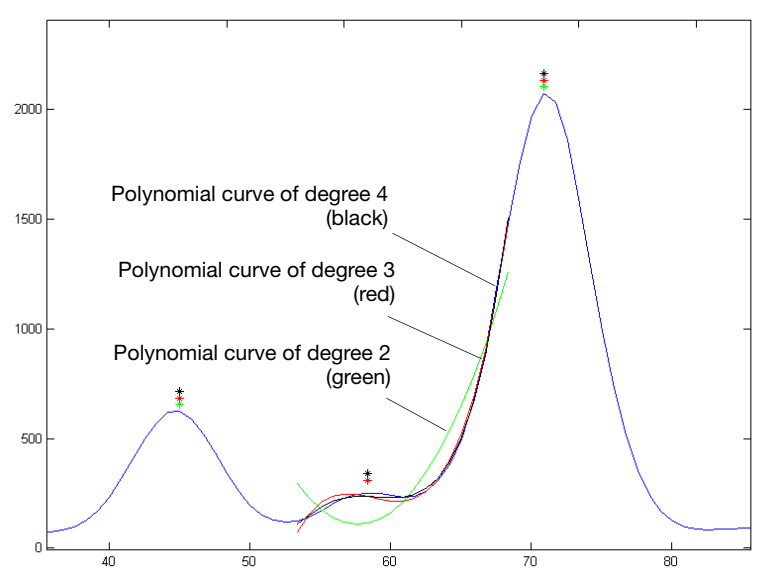

**Figure 3-5 Electropherogram showing peaks detected with three different polynomial degrees**

#### **Effects of Increasing the Window Size Value**

In Figure 3-6 both polynomial curves have a degree of 3 and the window size value was increased from 15 (red) to 31(black) data points.

As the cubic polynomial is stretched to fit the data in the larger window size, the polynomial curve becomes smoother. Note that the structure of the smaller trailing peak is no longer detected as a distinct peak from the adjacent larger peak to the right.

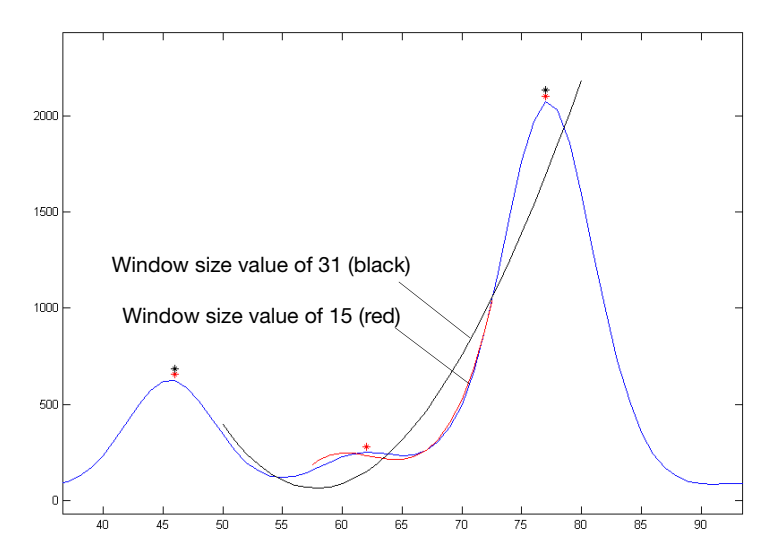

**Figure 3-6 Electropherogram showing the same peaks as in the Figure 3-5 after increasing the window size value but keeping the polynomial degree the same**

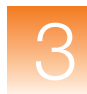

# <span id="page-50-0"></span>**Optimizing Peak Detection Sensitivity**

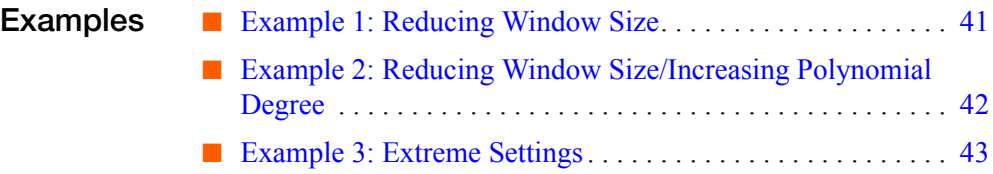

### <span id="page-50-1"></span>**Example 1: Reducing Window Size**

**Initial Electropherogram**

Figure 3-7 shows two resolved alleles of known fragment lengths (that differ by one nucleotide) detected as a single peak. The analysis was performed using a polynomial degree of 3 and a peak window size of 19 data points.

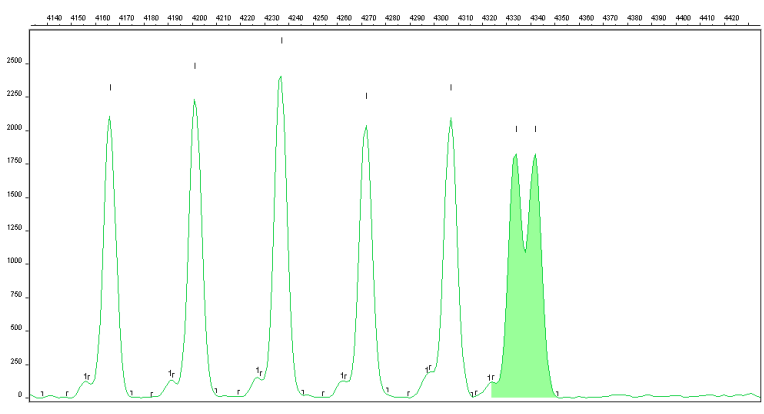

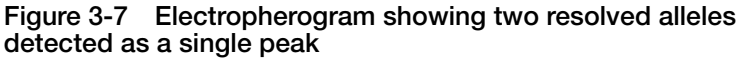

**Note:** For information on the tick marks displayed in the electropherogram, see "Examining Peak Definitions" on page 39.

#### **Effects of Reducing** Figure 3-8 shows that both alleles are detected after reanalyzing with the polynomial degree set to 3 and the window size value decreased to 15 (from 19) data points.

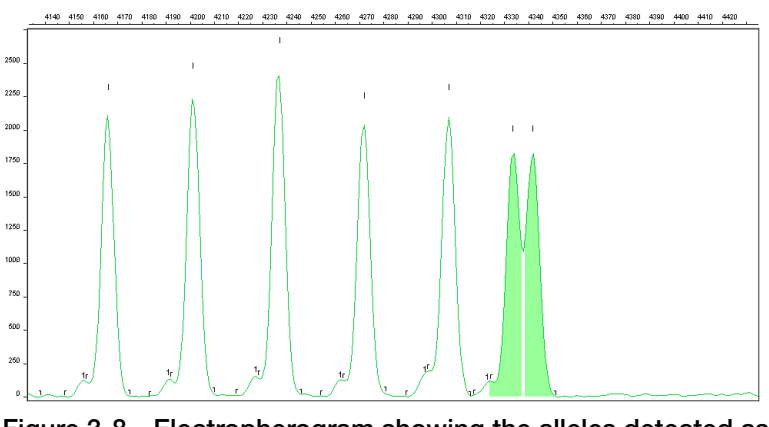

**Figure 3-8 Electropherogram showing the alleles detected as two peaks after decreasing the window size value**

### <span id="page-51-0"></span>**Example 2: Reducing Window Size/Increasing Polynomial Degree**

**Initial Electropherogram**

Figure 3-9 shows an analysis performed using a polynomial degree of 3 and a peak window size of 19 data points.

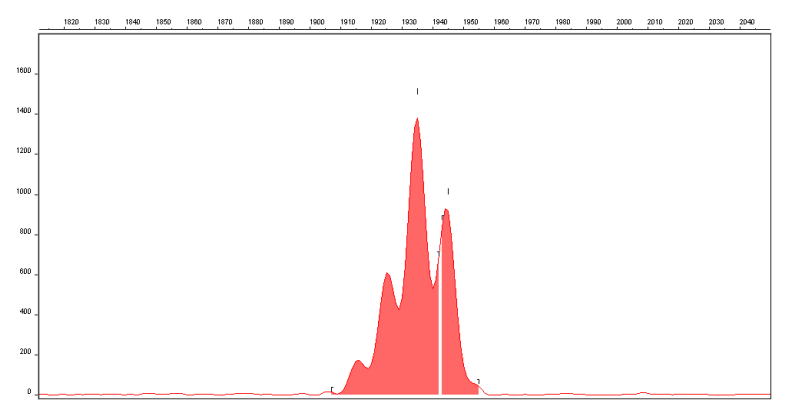

**Figure 3-9 Electropherogram showing four resolved peaks detected as two peaks**

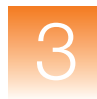

**Effects of Reducing the Window Size Value While Increasing the Polynomial Degree Value**

Figure 3-10 shows the data presented in the figure above re-analyzed with a window size value of 10 and polynomial degree value of 5.

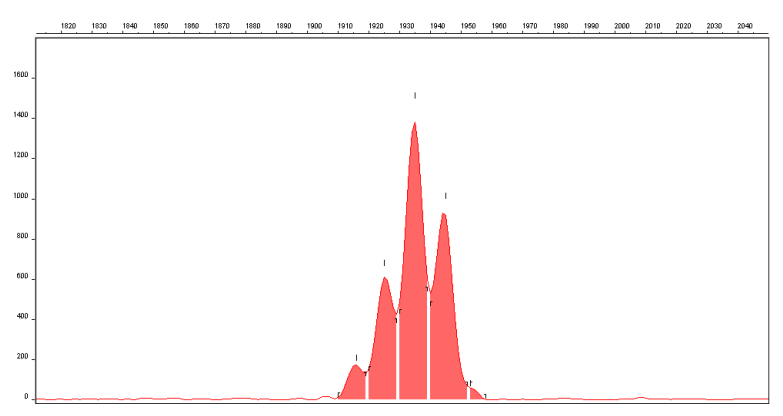

**Figure 3-10 Electropherogram showing all four peaks detected after reducing the window size value and increasing the polynomial degree value**

### <span id="page-52-0"></span>**Example 3: Extreme Settings**

**Effects of Extreme Settings**

Figure 3-11 shows the result of an analysis using a peak window size value set to 10 and a polynomial degree set to 9. These extreme settings for peak detection caused several peaks to be split and detected as two separate peaks.

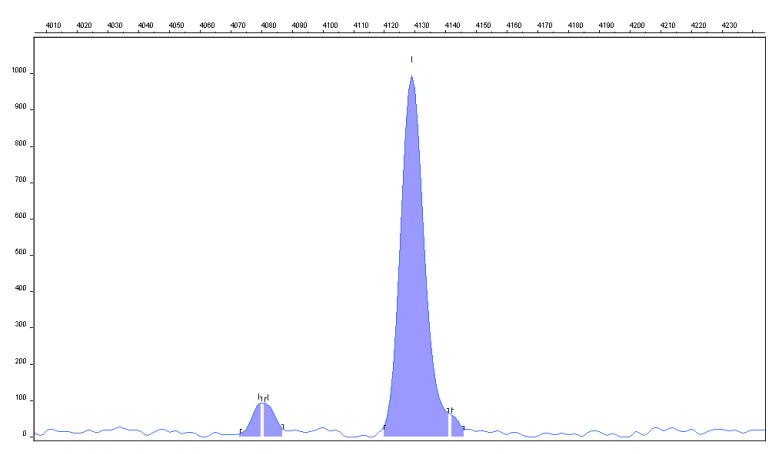

**Figure 3-11 Electropherogram showing the result of an analysis using extreme setting for peak detection**

# <span id="page-53-0"></span>**Slope Thresholds for Peak Start/End Parameters**

**About These Parameters** Use the Slope Threshold for Peak Start and Slope Threshold for Peak End parameters to adjust the start and end points of a peak.

> The values assigned to these parameters can be used to better position the start and end points of an asymmetrical peak, or a poorly resolved shouldering peak to more accurately reflect the peak position and area.

**How These Parameters Work**

In general, from left to right, the slope of a peak increases from the baseline up to the apex. From the apex down to the baseline, the slope becomes decreasingly negative until it returns to zero at the baseline.

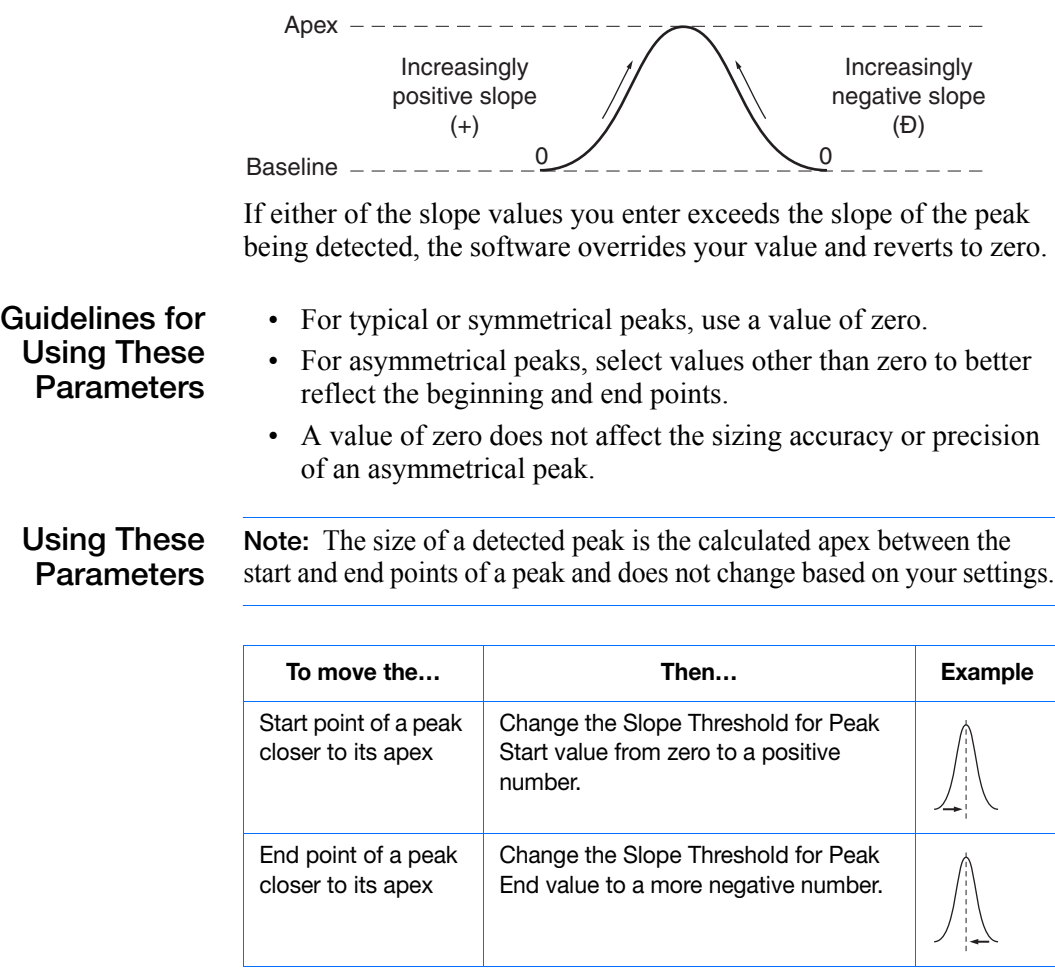

# <span id="page-54-0"></span>**Slope Threshold Example**

#### **Asymmetrical Peak**

#### **Initial Electropherogram**

The initial analysis using a value of 0 for both the Slope Threshold for Peak Start and the Slope Threshold for Peak End produces an asymmetrical peak with a noticeable tail on the right side.

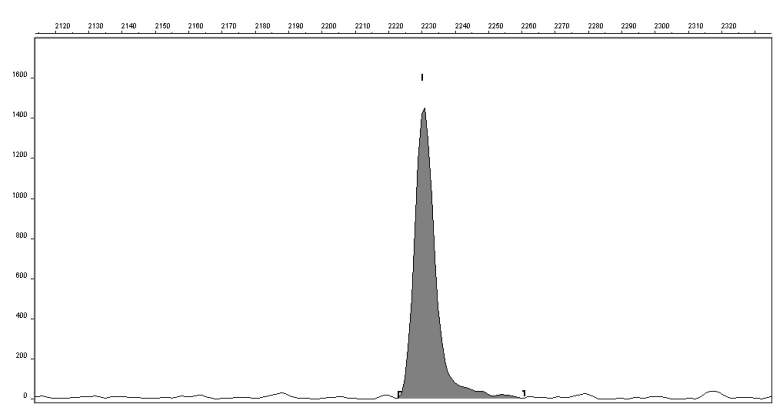

**Figure 3-12 Electropherogram showing an asymmetrical peak**

#### **Adjusting Slope Threshold for Peak End**

After reanalyzing with a value of –35.0 for the Slope Threshold for Peak End, the end point that defines the peak moves closer to its apex, thereby removing the tailing feature. Note that the only change to tabular data is the area (peak size and height are unchanged).

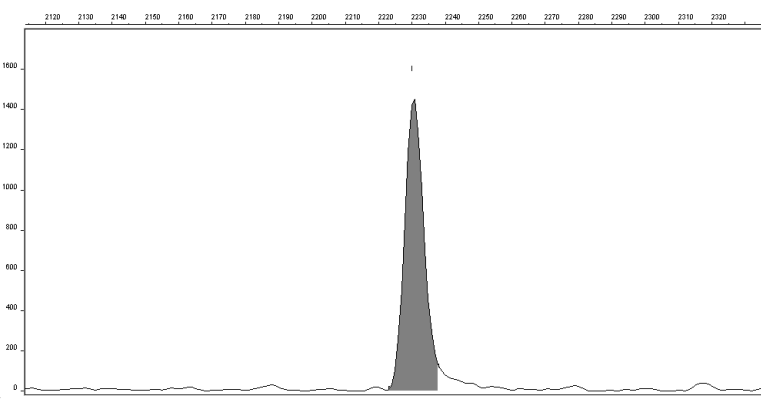

**Figure 3-13 Electropherogram showing the effect of changing the slope threshold for peak end**

<span id="page-55-0"></span>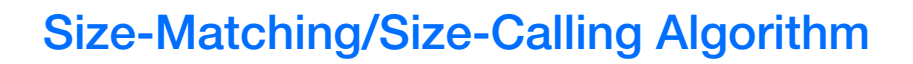

#### **Size-Matching Size-Calling Algorithm**

This algorithm uses a dynamic programming approach that is efficient (runs in low polynomial time and space) and guarantees an optimal solution. It first matches a list of peaks from the electropherogram to a list of fragment sizes from the size standard. It then derives quality values statistically by examining the similarity between the theoretical and actual distance between the fragments.

**Size-Matching Algorithm Example**

Figure 3-14 shows an example of how the size-matching/calling algorithm works using contaminated GeneScan™ 120 size standard data.

Detected peaks (standard and contamination) are indicated by blue lower bars along the x-axis. The size standard fragments as determined by the algorithm (and their corresponding lengths in base pairs) are designated by the upper green bars. Note that there are more peaks than size standard locations because the standard was purposely contaminated to test the algorithm. The algorithm correctly identifies all the size standard peaks and removes the contamination peaks (indicated by the black triangles) from consideration. The large peak is excluded from the candidate list by a filter that identifies the peak as being atypical with respect to the other peaks.

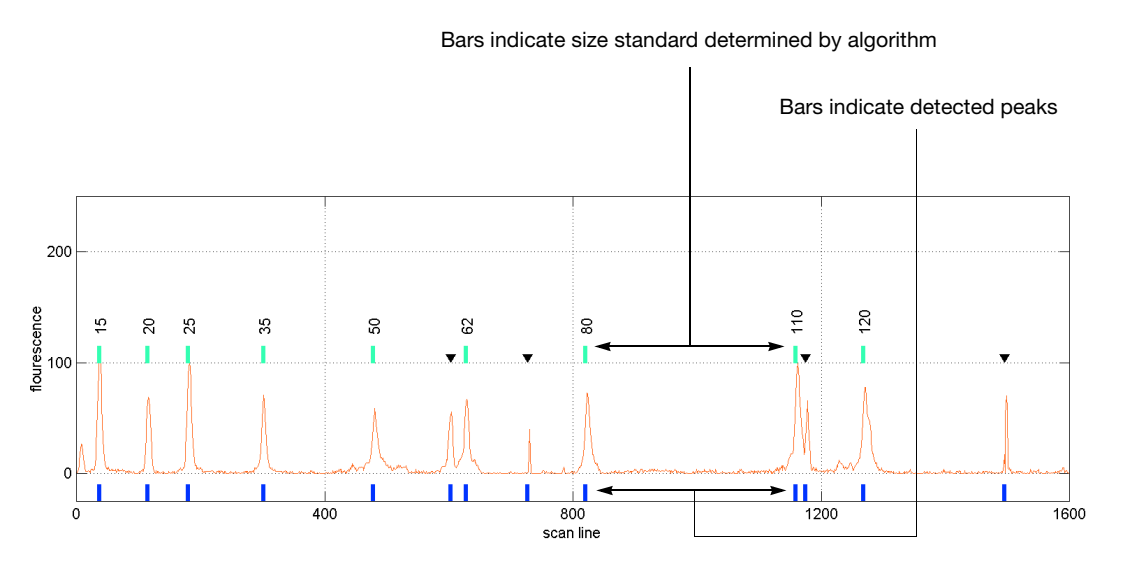

**Figure 3-14 Size-matching example**

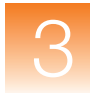

# <span id="page-56-0"></span>**Size-Calling Methods (Classic and Advanced Modes)**

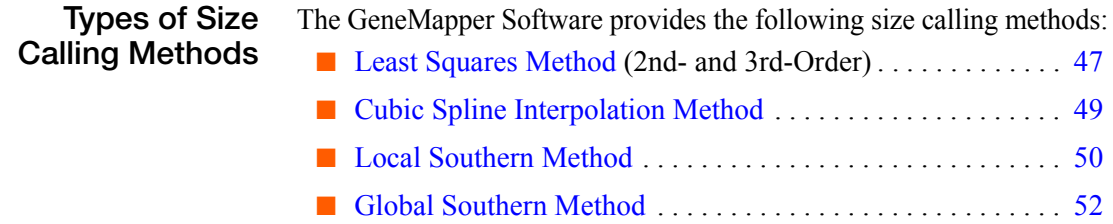

### <span id="page-56-1"></span>**Least Squares Method**

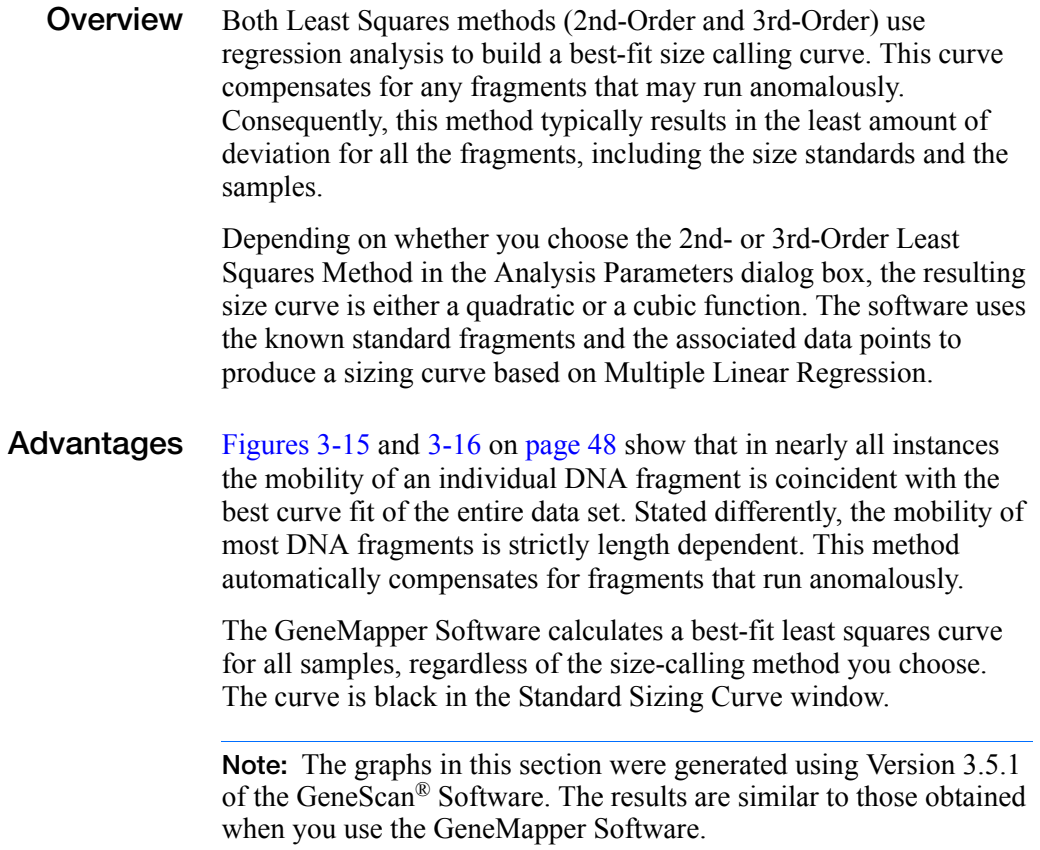

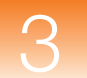

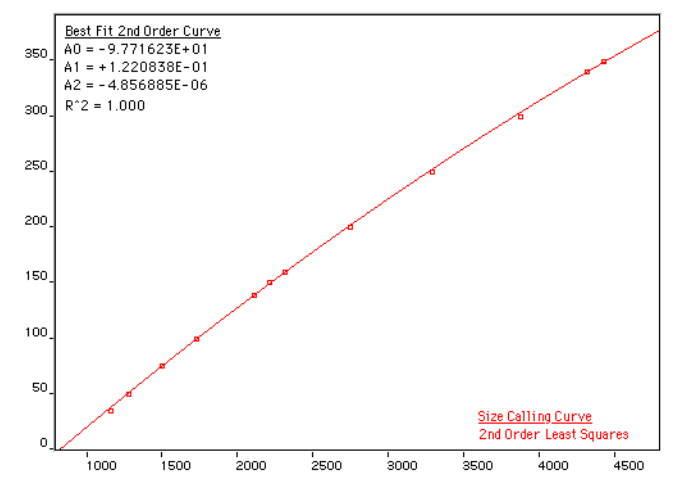

**Figure 3-15 2nd-Order Least Squares size calling curve**

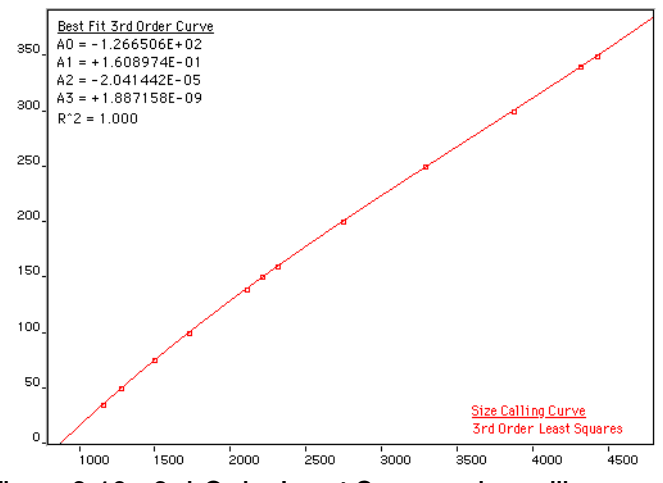

**Figure 3-16 3rd-Order Least Squares size calling curve**

## <span id="page-58-0"></span>**Cubic Spline Interpolation Method**

**Overview** The Cubic Spline method forces the sizing curve through all the known points of the selected size standard. Although this enforcement produces exact results for the values of the standards themselves, it does not compensate for standard fragments that may run anomalously.

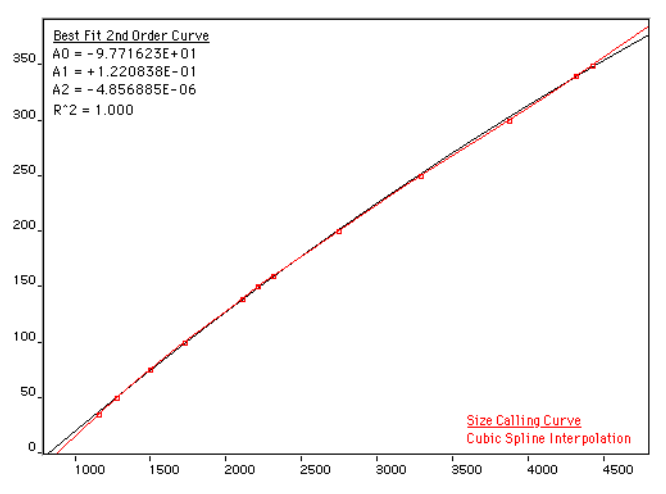

**Figure 3-17 Cubic Spline Interpolation Method**

### **Possible Local Sizing Inaccuracy**

Mobility of any DNA fragment can be affected by its sequence, and by secondary and tertiary structure formation. If any internal size standard fragment has anomalous mobility, the Cubic Spline method may exhibit local sizing inaccuracy.

For example, assume that a standard fragment is close in molecular length to an unknown sample fragment. Assume further that the standard fragment runs anomalously. The Cubic Spline method assigns the official value to this standard fragment, even though it may be slightly incorrect. The size of the unknown fragment is then likely to be calculated incorrectly as well.

**Note:** This method does not determine the amount of sizing accuracy error.

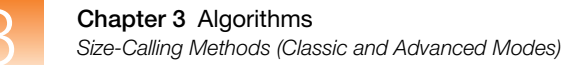

### <span id="page-59-0"></span>**Local Southern Method**

**Overview** The Local Southern method determines the sizes of fragments by using the reciprocal relationship between fragment length and mobility, as described by E. M. Southern (1979).

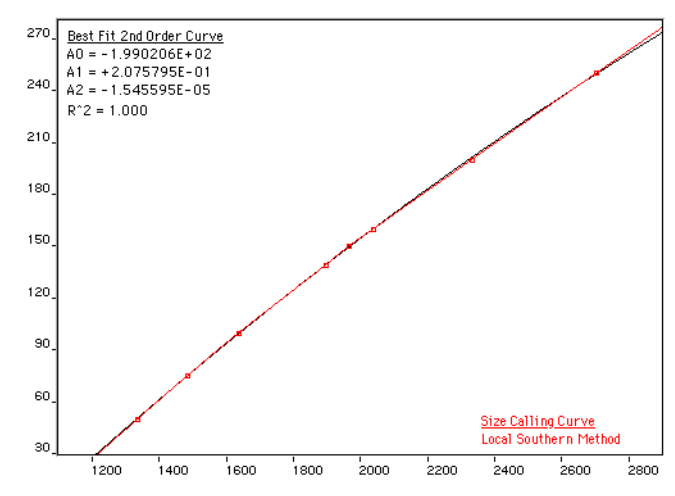

**Figure 3-18 Local Southern Method**

**Local Southern Method Equation**

The equation attempts to describe the reciprocal relationship between the mobility, m, and the length, L0, of the standard fragments.

 $L = [c/(m-m0)] + L0$ 

**How The Local Southern Method Works**

This method, which is similar to the Cubic Spline method, uses the four fragments closest in size to the unknown fragment to determine a best-fit line value. Only the region of the size ladder near the fragment of unknown length is analyzed.

**Note:** Size estimates may be inaccurate if any of the standard fragments run anomalously.

#### **In the Local Southern method:**

- The fitting constants of the curve are calculated for each group of three neighboring points on the standard. A separate curve is created for each set of three points.
- A curve is then created by using three standard points (two points below and one point above the fragment), then a fragment size is determined.
- Another curve is created by looking at an additional set of three points (one point below and two points above the fragment), then another value is assigned.
- The two size values are averaged to determine the unknown fragment length.

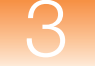

### <span id="page-61-0"></span>**Global Southern Method**

**Overview** This method is similar to the Least Squares method in that it compensates for standard fragments that may run anomalously. The method creates a best-fit line through all the available points, and then uses values on that line to calculate the fragment values.

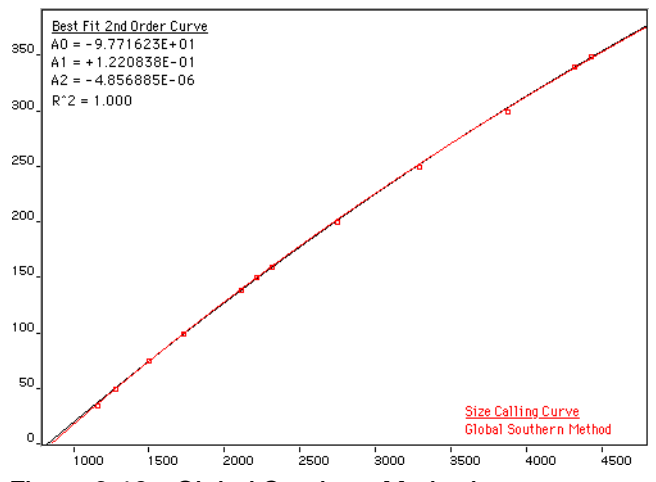

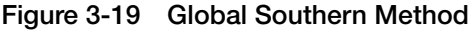

#### **Global Southern Method Equations**

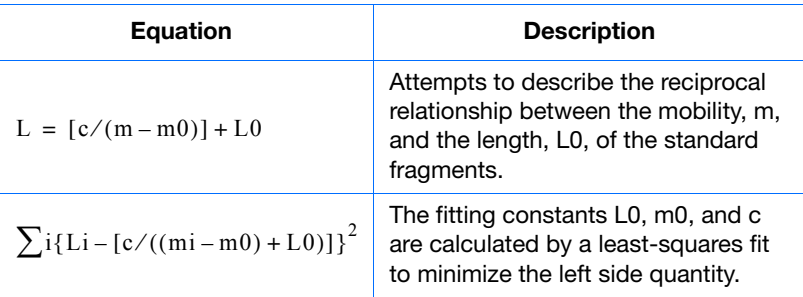

#### **How the Global Southern Method Works**

All points in the standard are weighted equally, and the curve is not constrained to go through any specific point. The software can analyze a large range of fragment sizes with this method. For best results, use a standard that brackets all the fragments of interest.

# <span id="page-62-0"></span>**Allele-Calling Algorithms**

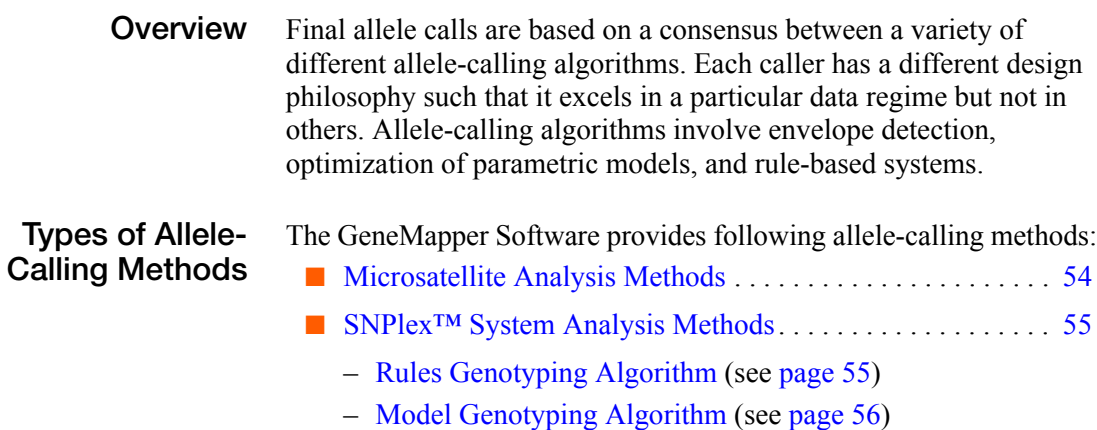

### <span id="page-63-0"></span>**Microsatellite Analysis Methods**

#### **Example Output of Different Allele-Calling Algorithms**

Figure 3-20 on page 54 shows an example of three different allelecalling algorithms for 16 samples. User annotations are indicated by the (red) circles, and allele caller outputs are indicated by the (green, black, and blue) asterisks. Note that consensus between multiple callers virtually ensures that the calls are correct. In samples (i) and (p), the algorithms have not made a call because they determined that the data are too complex to act on. Here the blue asterisks show the calls transmitted to the user. Low-quality values are reported because in both cases the first algorithm did not call, and in (i), the black caller does not agree with the blue. Despite these conditions, however, the calls are correct. The low-quality values alert the user to potential problems such as the spurious peak in (i) and the high background in (p).

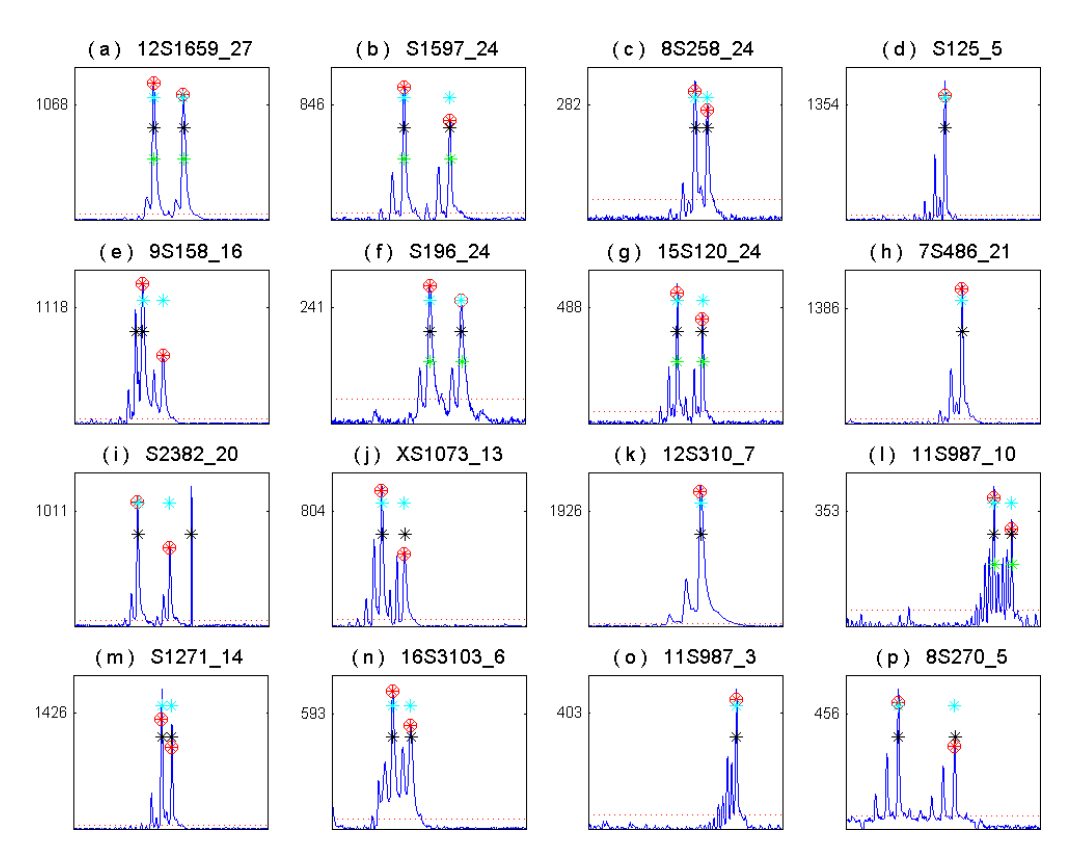

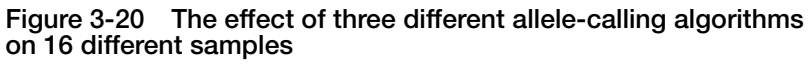

## <span id="page-64-0"></span>**SNPlex™ System Analysis Methods**

**Overview** The GeneMapper Software provides the following allele-calling methods for SNPlex System Analysis:

- Rules Genotyping Algorithm . . . . . . . . . . . . . . . . . . (see below)
- Model Genotyping Algorithm . . . . . . . . . . . . . . . . . . . . . . . . 56

### **Rules Genotyping Algorithm**

The Rules (Maximum-Likelihood or ML) SNP genotyping algorithm consists of several processes: genotype cluster identification, sample cluster classification, and confidence value assignment.

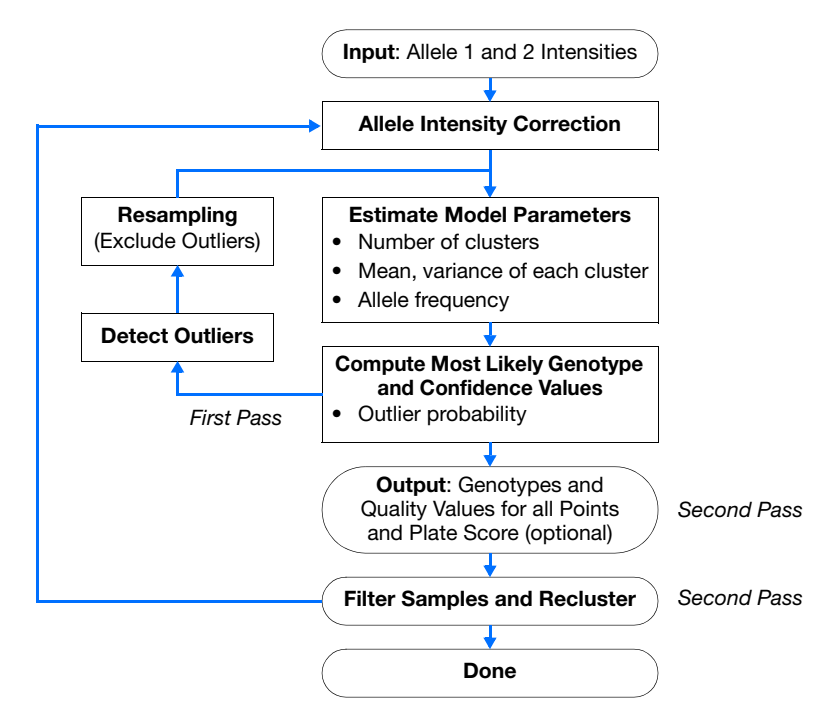

**Figure 3-21 Rules algorithm block diagram** 

Because of small systematic differences in assay performance between the alleles in a SNP, fixed classification boundaries between the clusters do not give accurate results for most, if not all, current SNP detection platforms. Clustering, like all calibration methods, can correct for systematic errors, but not random errors. Random errors are estimated and assigned appropriate p-values.

#### **Genotype Cluster Identification**

The cluster identification stage uses a priori knowledge of the intensity relationship and frequency distribution of SNP alleles to construct a most likely model of the SNP assays generating in a given data set. Systematic parameters such as allele assay strength and other chemistry factors are estimated. If the most likely model fit is too poor, the entire data set is rejected.

#### **Sample Cluster Classification and Confidence Value Assignment**

The best fit model is used to classify each point into its most likely class, or genotype. The likelihood of class membership (genotype) can be derived in the same step.

#### **Post Processing, Filtering, and Reiterations**

Genotype and sample filters, bootstrap resampling, and several reiterations are used to ensure the accuracy of the model fit and classifications.

#### **Model Genotyping Algorithm** The Model genotyping algorithm consists of several processes: normalization, allele calling, and confidence value generation.

#### **Normalization**

Normalization is a run-based algorithm that removes systematic variation of peak height by allele and sample. This process is accomplished by comparing the data to a model in which the sum of allele peaks for any given sample is a constant. Over many repeated measurements of a given sample or allele, systematic variations from this a priori model can be quantified and later removed. In the process of normalization, an overall scale factor can be selected, which can be set to one. This utility is demonstrated in Figure 3-22 on page 57 where the output from 20 runs can be overlaid to understand the random, as opposed to systematic, behavior of signals. For each run  $2 \times 48 \times 96 = 9216$  measurements were normalized with 193 parameters, or approximately one parameter for each 48 measurements.

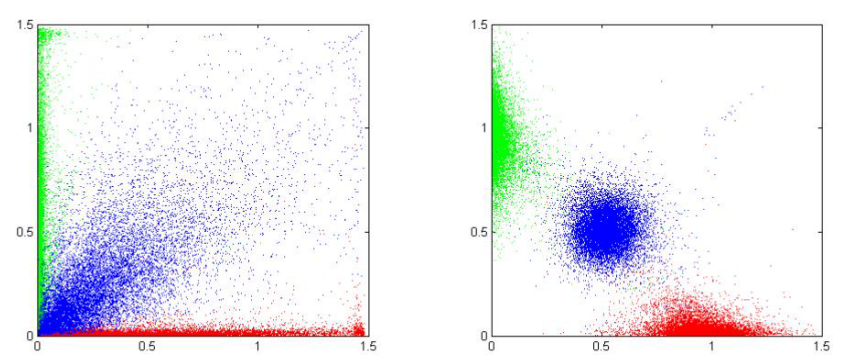

**Figure 3-22 Pre- and post- normalization data. Shown are 80,000 measurements of SNPlex System data overlaid in normalized allele coordinates. In the left plot, data are normalized only by run. In the right, the data are fully normalized by sample and allele.**

#### **Genotyping**

The random error remaining in the data after normalization is relatively small when compared with the separation of the genotype coordinates, as seen in [Figure 3-23](#page-66-0). Each measurement is assigned the genotype for which it has the highest probability.

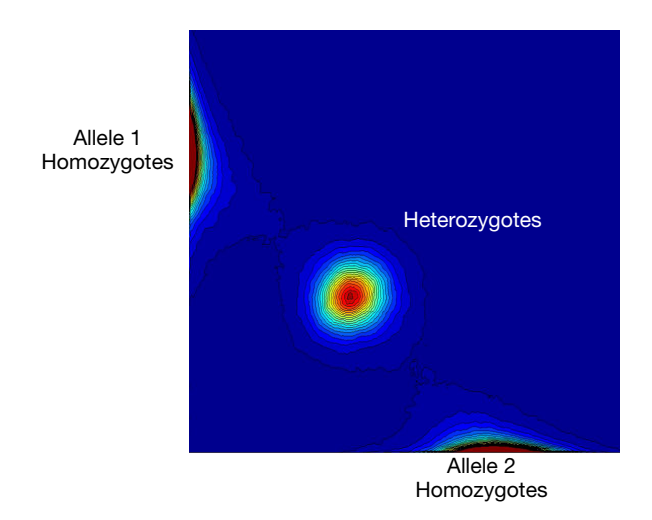

<span id="page-66-0"></span>**Figure 3-23 Training data distribution**

#### **Final Genotyping and Confidence Value Assignment**

The confidence value is a quantitative estimate of the probability of a correct call (that is one minus the estimated error rate). This single parameter can be used to optimize the trade-off between throughput and accuracy for a particular data set, as shown in Figure 3-24.

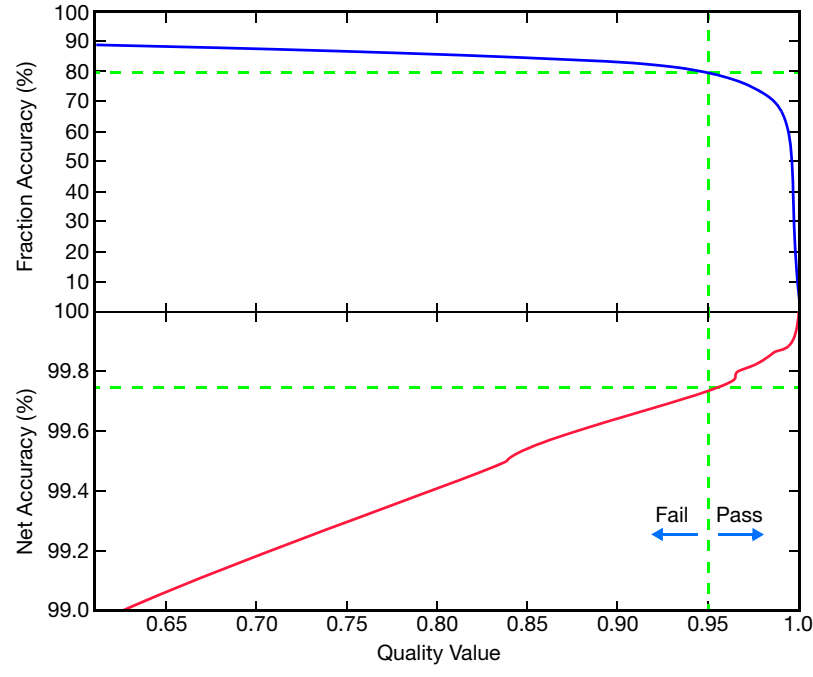

**Figure 3-24 Accuracy-throughput trade off**

# **Glossary**

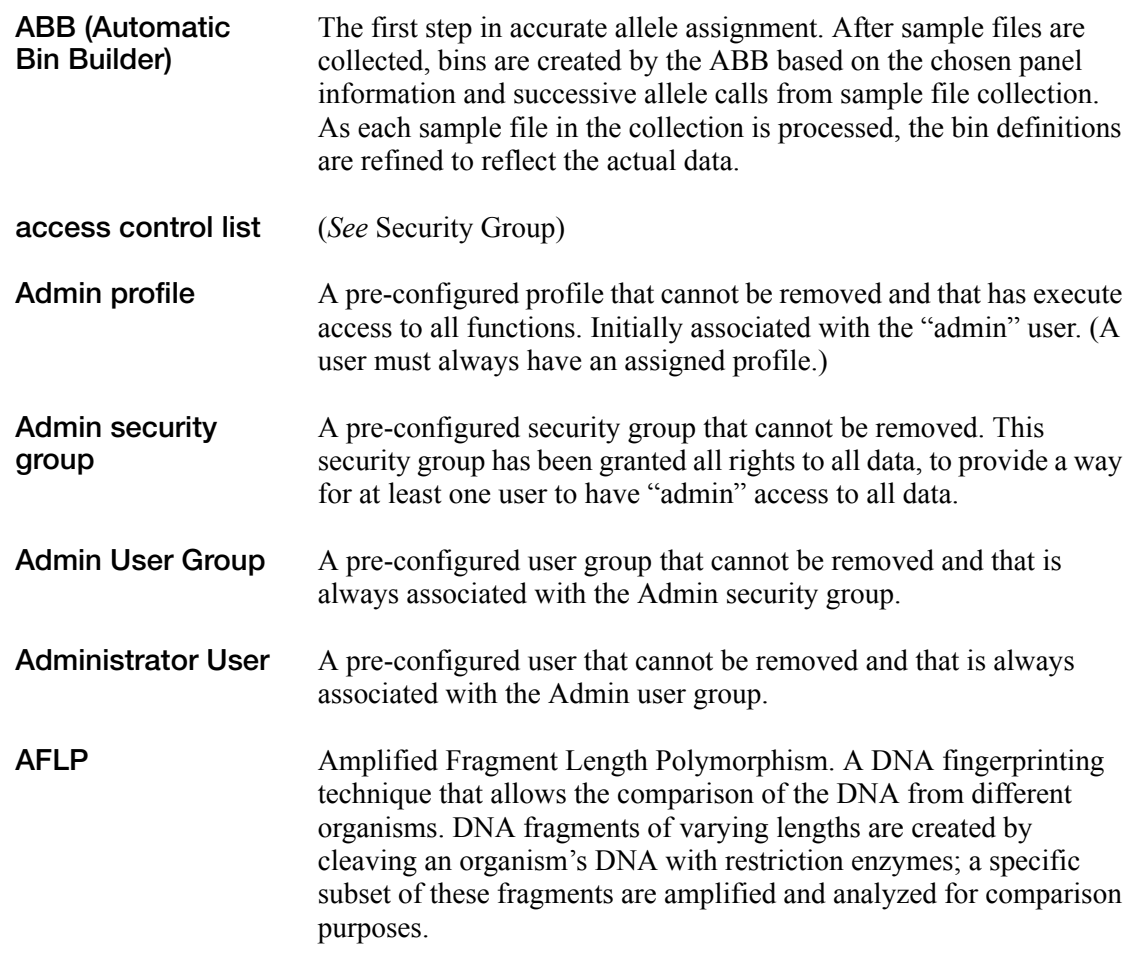

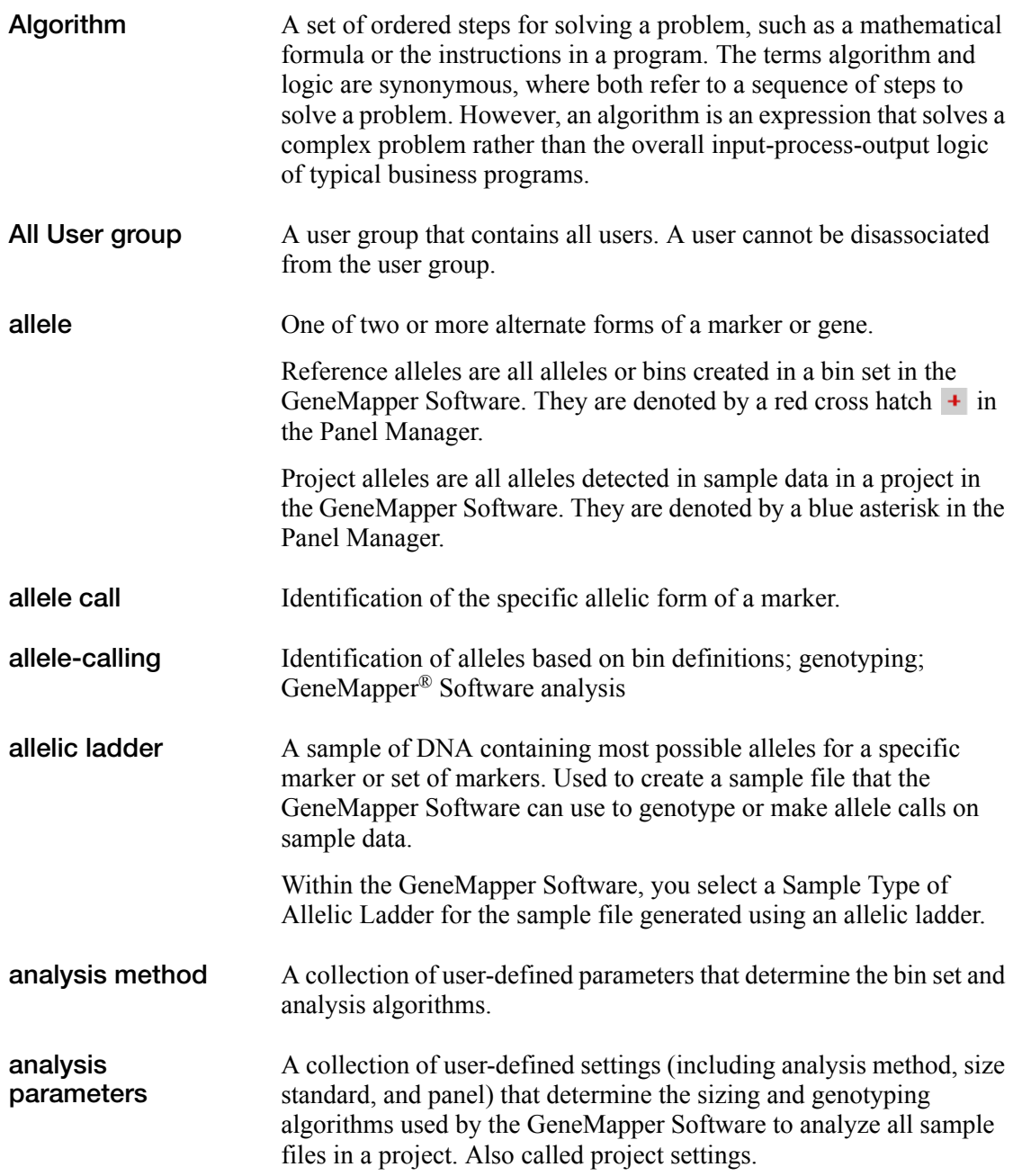

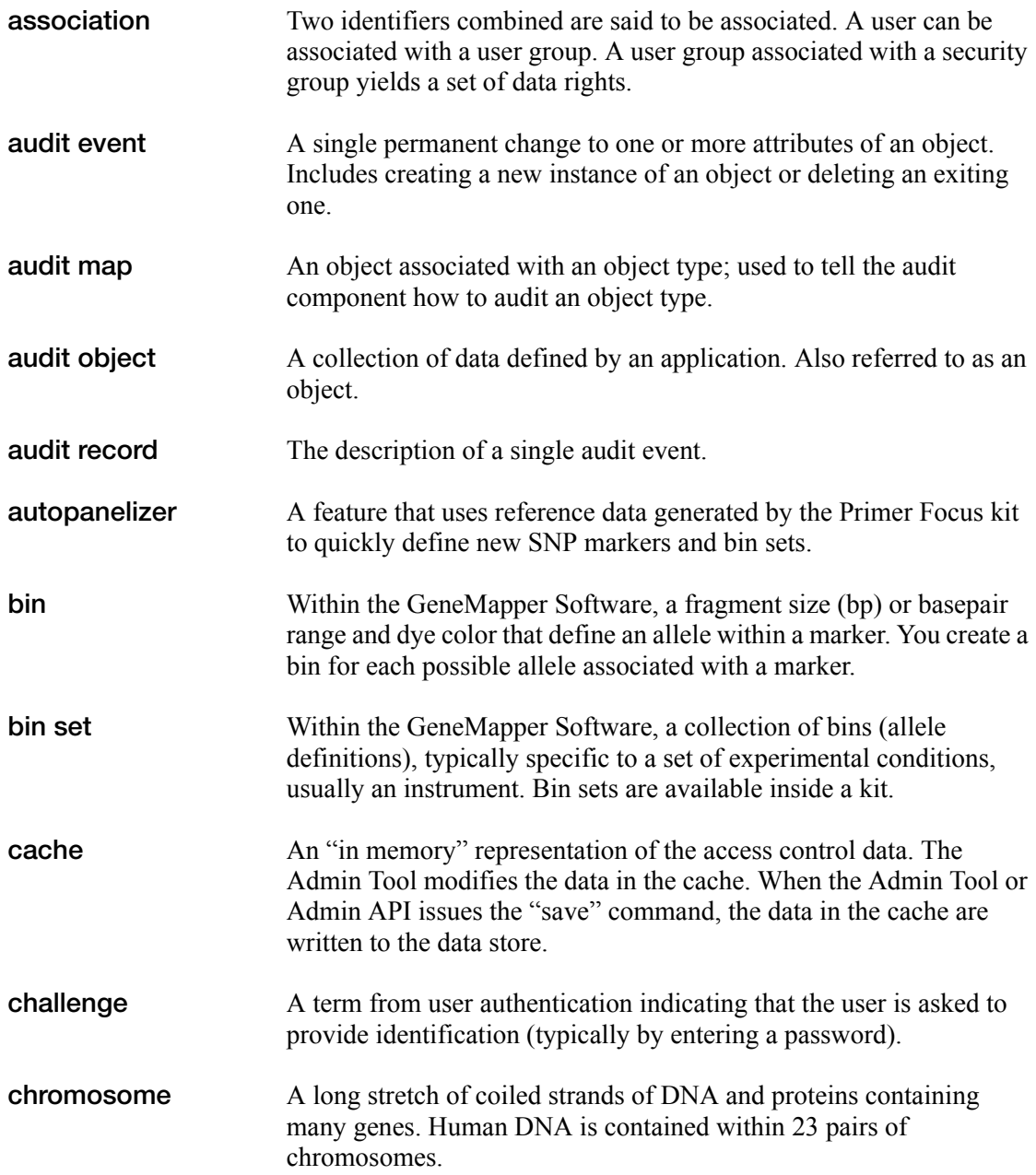

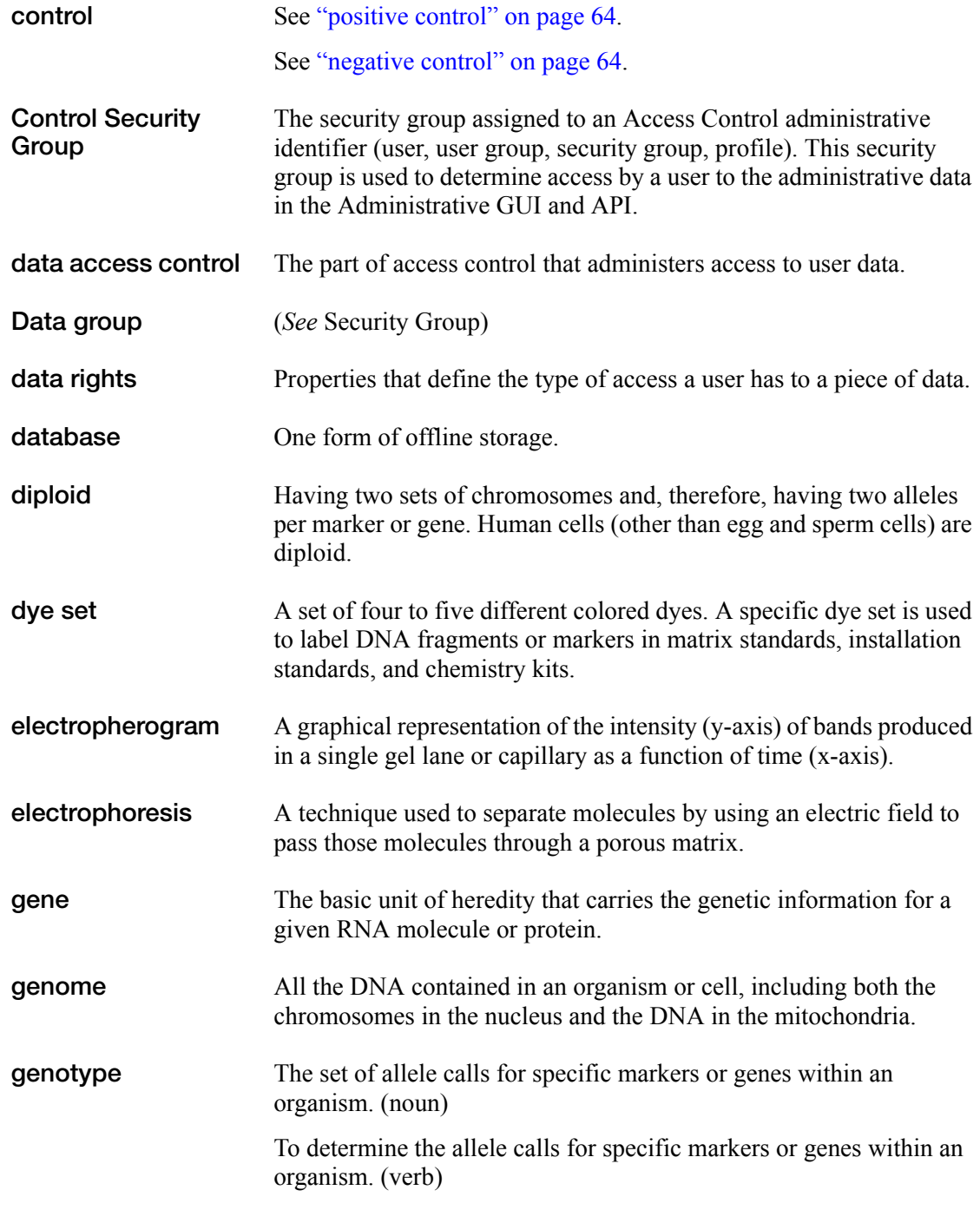
<span id="page-72-0"></span>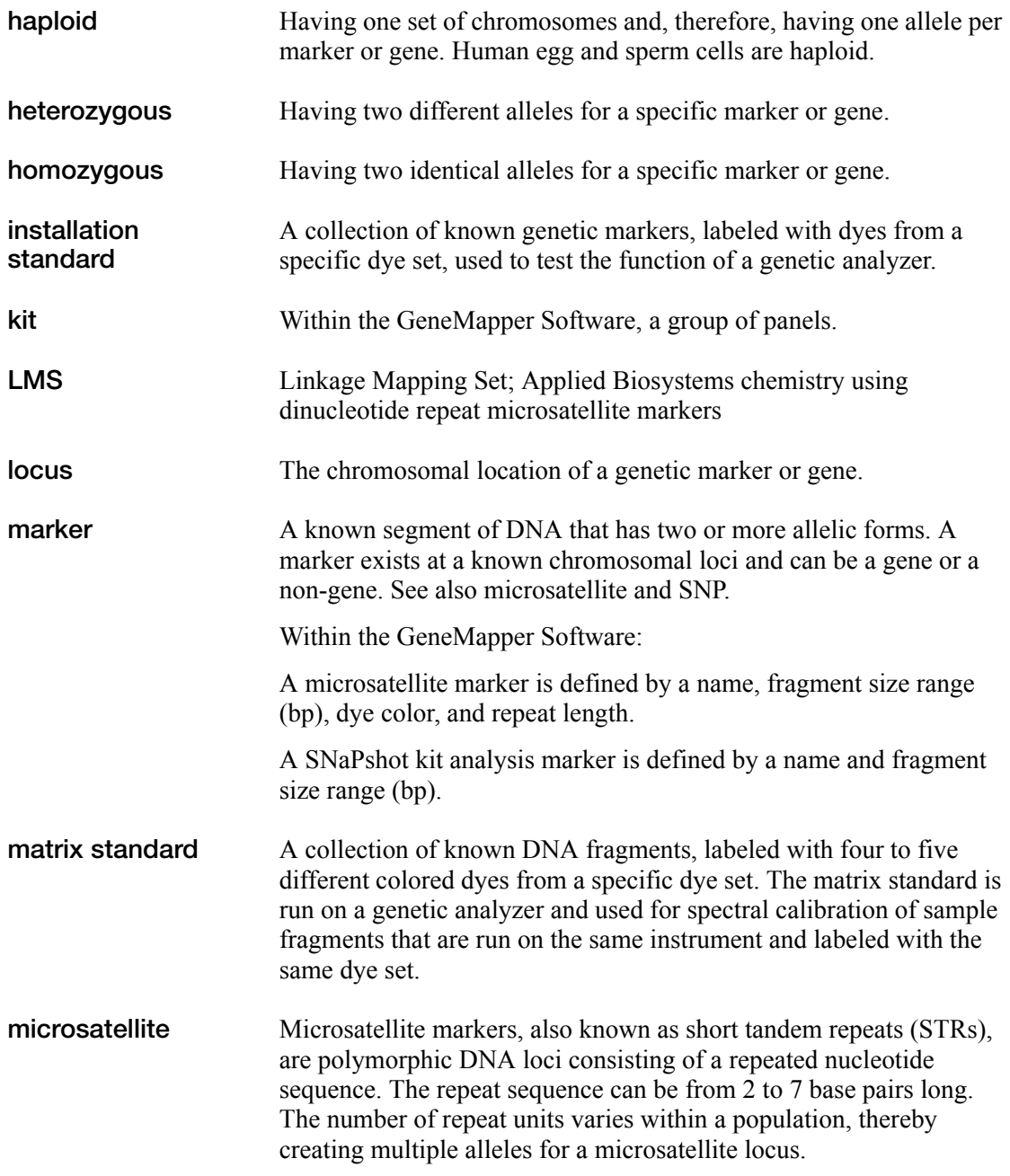

Glossary

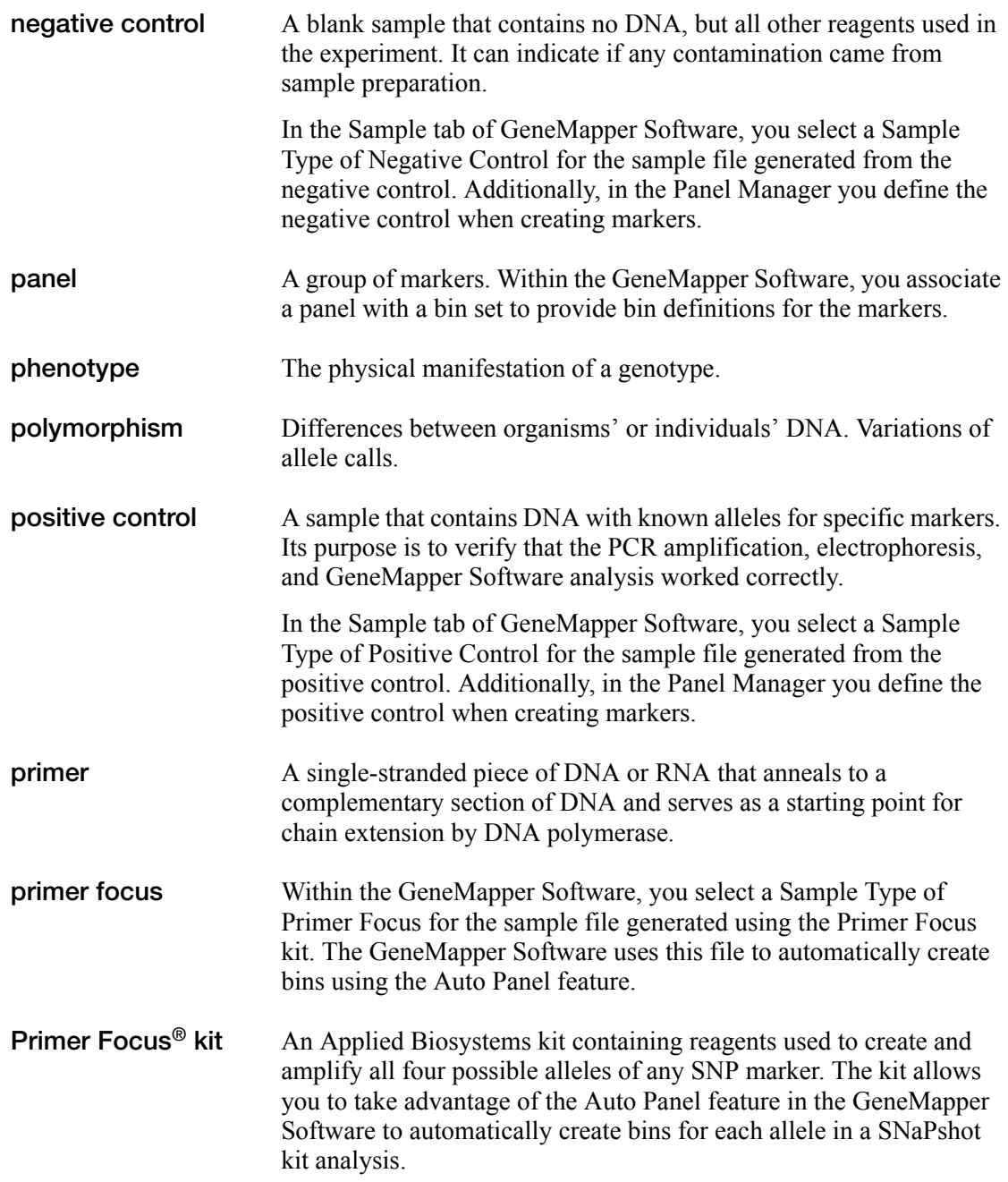

<span id="page-74-6"></span><span id="page-74-5"></span><span id="page-74-4"></span><span id="page-74-3"></span><span id="page-74-2"></span><span id="page-74-1"></span><span id="page-74-0"></span>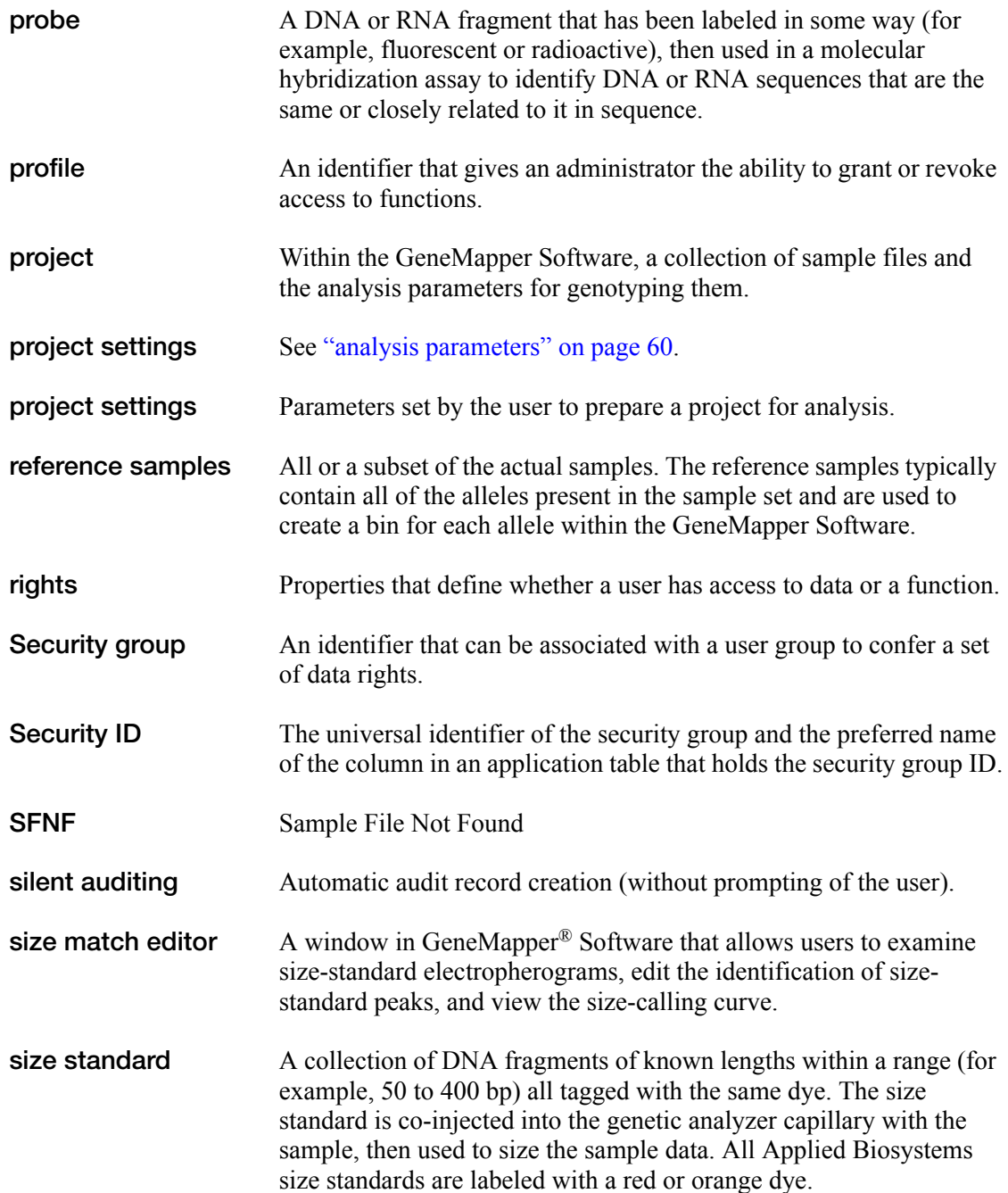

<span id="page-75-2"></span><span id="page-75-1"></span><span id="page-75-0"></span>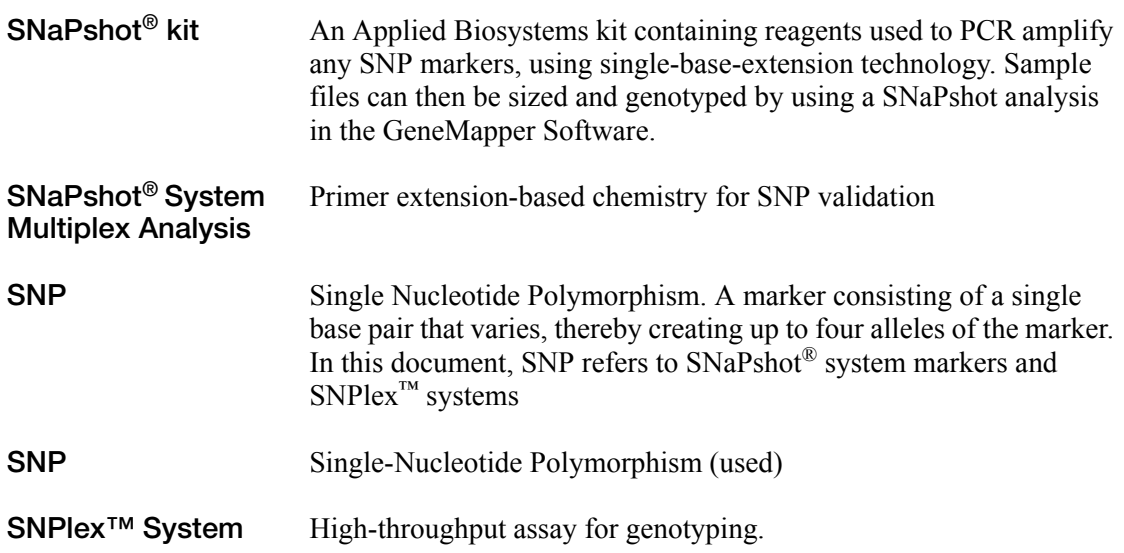

# Index

#### **A**

ABB (automatic bin builder), definition [59](#page-68-0) access control list, definition [59](#page-68-1) admin profile, definition [59](#page-68-2) admin security group, definition [59](#page-68-3) admin user group, definition [59](#page-68-4) admin user, definition [59](#page-68-5) ADO (Allele Display Overflow) PQV [8](#page-17-0) AE (Allele Edit) PQV [8](#page-17-1) algorithms allele-calling [36](#page-45-0), [53](#page-62-0) binning [36](#page-45-1) definition [60](#page-69-1) overview [36](#page-45-2) peak detection [36](#page-45-3) size-matching [36](#page-45-4) all user group, definition  $60$ Allele Display Overflow PQV [8](#page-17-2) Allele Edit PQV [8](#page-17-3) Allele Number PQV [9](#page-18-0) allele-calling algorithm [53](#page-62-1) definition [60](#page-69-3) AN (Allele Number) PQV [9](#page-18-1) analysis method, definition  $60$ Applied Biosystems contacting [x](#page-9-0) customer feedback on documentation [ix](#page-8-0) Information Development department [ix](#page-8-0) Technical Support [x](#page-9-0) association, definition [61](#page-70-0) assumptions for using this guide [vii](#page-6-0) audit event, definition  $61$ audit map definition  $61$ 

audit object, definition [61](#page-70-3) audit record, definition [61](#page-70-4) autopanelizer, definition [61](#page-70-5)

### **B**

BD (Broad Peak) PQV [9](#page-18-2) BIN (Out of Bin Allele) PQV [10](#page-19-0) bold text, when to use [vii](#page-6-1) Broad Peak PQV [9](#page-18-3)

### **C**

cache, definition [61](#page-70-6) CC (Control Concordance) PQV [11](#page-20-0) challenge, definition  $61$ Control Concordance PQV [11](#page-20-1) control security group, definition [62](#page-71-0) conventions bold text [vii](#page-6-1) for describing menu commands [vii](#page-6-2) IMPORTANTS! [viii](#page-7-0) in this guide [vii](#page-6-3) italic text [vii](#page-6-4) Notes [viii](#page-7-1) user attention words [viii](#page-7-2) Cross Talk PQV [32](#page-41-0) customer feedback, on Applied Biosystems documents [ix](#page-8-0)

# **D**

data access control, definition [62](#page-71-1) data flow, genotyping algorithms [36](#page-45-5) data group, definition  $62$ data rights, definition  $62$ database, definition [62](#page-71-4) disclaimer, license [iv](#page-3-0) documentation, related [viii](#page-7-3) Double Peak PQV [12](#page-21-0) DP [12](#page-21-1) DP (Double Peak) PQV [12](#page-21-1)

# **E**

EPT data, displaying  $5$ examining peak definitions [39](#page-48-0) example output of different allele-calling algorithms [54](#page-63-0)

# **G**

Genotype Quality PQV [13](#page-22-0) genotyping algorithms [36](#page-45-6) GQ (Genotype Quality) PQV [13](#page-22-1)

### **I**

Information Development department, contacting [ix](#page-8-0) italic text, when to use [vii](#page-6-4)

#### **L**

license disclaimer [iv](#page-3-0) LMS, definition [63](#page-72-0) Low Peak Height PQV [15](#page-24-0) LPH (Low Peak Height) PQV [15](#page-24-1)

### **M**

Marker Quality [14](#page-23-0) Matrix Not Found PQV [16](#page-25-0) menu commands, conventions for describing [vii](#page-6-2) MNF (Matrix Not Found) PQV [16](#page-25-1) MSDSs, obtaining [x](#page-9-1)

# **N**

Narrow Bin POV [18](#page-27-0) NB (Narrow Bin) PQV [18](#page-27-1) numeric quality metrics, displaying [7](#page-16-0)

# **O**

OBA (One Basepair Allele) PQV [18](#page-27-2) Offscale POV [19](#page-28-0) One Basepair Allele PQV [18](#page-27-3) optimizing peak detection sensitivity [41](#page-50-0) OS (Offscale) PQV [19](#page-28-1) Out of Bin Allele POV [10](#page-19-1) Overlap PQV [20](#page-29-0) OVL (Overlap) PQV [20](#page-29-1)

#### **P**

peak definitions, examining [39](#page-48-0) peak detection [38](#page-47-0) effects of extreme settings [43](#page-52-0) guidelines for use [39](#page-48-1) optimizing sensitivity [41](#page-50-1) parameters [38](#page-47-1) peak window size [38](#page-47-2) polynomial degree [38](#page-47-3) slope threshold [44](#page-53-0) peak detection sensitivity, reducing window size [41](#page-50-2) Peak Height Ratio PQV [21](#page-30-0) PHR (Peak Height Ratio) PQV [21](#page-30-1)

polynomial degree [38](#page-47-2) peak detection [38](#page-47-4) varying [39](#page-48-2) window size value [40](#page-49-0) possible local sizing inaccuracy [49](#page-58-0) Process Quality Values (PQV) [2](#page-11-0) to [32](#page-41-1) displaying as numbers [7](#page-16-0) profile, definition [65](#page-74-0) project settings, definition [65](#page-74-1)

# **R**

Raw Data, displaying [5](#page-14-1) reducing window size and increasing polynomial degree [42](#page-51-0) rights, definition [65](#page-74-2)

### **S**

Sample File Not Found PQV [22](#page-31-0) sample information, displaying [5](#page-14-2) security group, definition [65](#page-74-3) security ID, definition [65](#page-74-4) SFNF (Sample File Not Found) PQV [22](#page-31-1) Sharp Peak PQV [23](#page-32-0) SHP (Sharp Peak) PQV [23](#page-32-1) silent auditing, definition [65](#page-74-5) Single Peak Artifact PQV [24](#page-33-0) size calling [53](#page-62-2) advanced method [47](#page-56-0) classic method [47](#page-56-1) cubic spline interpolation method [49](#page-58-1) global southern method [52](#page-61-0) least square method [47](#page-56-2) local southern method [50](#page-59-0) overview [47](#page-56-3) size match editor, definition  $65$ Size Standard Not Found PQV [23](#page-32-2) size-matching/size-calling algorithm [46](#page-55-0) Sizing Quality PQV [25](#page-34-0)

slope threshold asymmetrical peak [45](#page-54-0) peak end parameters [44](#page-53-1) peak start parameters [44](#page-53-0) SNaPshot<sup>®</sup> analysis, definition [66](#page-75-0) SNF (Size Standard Not Found) PQV [23](#page-32-3) SNP definition [66](#page-75-1)  $SNP$ lex<sup>™</sup> system analysis, definition [66](#page-75-2) SP (Split Peak) PQV [24](#page-33-1) SPA (Single Peak Artifact) PQV [24](#page-33-2) Spectral Pull-Up PQV [25](#page-34-1) Split Peak PQV [24](#page-33-3) SPU (Spectral Pull-Up) PQV [25](#page-34-2) SQ (Sizing Quality) PQV [25](#page-34-3)

# **T**

Technical Support, contacting [x](#page-9-0) text conventions [vii](#page-6-3) training, information on [x](#page-9-2)

### **U**

user attention words, described [viii](#page-7-2)

### **V**

varying polynomial degree [39](#page-48-3)

#### **W**

window size value, increasing [40](#page-49-1)

### **X**

XTLK (Cross Talk) PQV [32](#page-41-2)

Index

#### **Worldwide Sales and Support**

Applied Biosystems vast distribution and service network, composed of highly trained support and applications personnel, reaches 150 countries on six continents. For sales office locations and technical support, please call our local office or refer to our Web site at **www.appliedbiosystems.com**.

Applera is committed to providing the world's leading technology and information for life scientists. Applera Corporation consists of the Applied Biosystems and Celera Genomics businesses.

#### **Headquarters**

850 Lincoln Centre Drive Foster City, CA 94404 USA Phone: +1 650.638.5800 Toll Free (In North America): +1 800.345.5224 Fax: +1 650.638.5884

06/2005

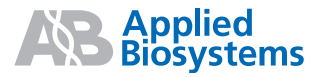

Part Number 4366831 Rev. A